# **PC98-NX** $50 - x$ VersaPro/VersaPro J

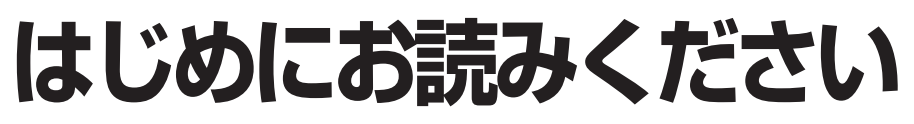

NFC

モバイルノート(大画面タイプ) モバイルノート(ワイド画面タイプ) (Windows XP Professionalインストールモデル) (Windows XP Home Editionインストールモデル)

お買い上げいただき、まことにありがとうございます。 梱包箱を開けたら、まず本書の手順通りに操作してください。

本書では、特にことわりのない場合、Windows XP Professional、およびWindows XP Home Editionを総称して、Windows XPと表記します。

なお本書に記載のイラストはモデルにより多少異なります。

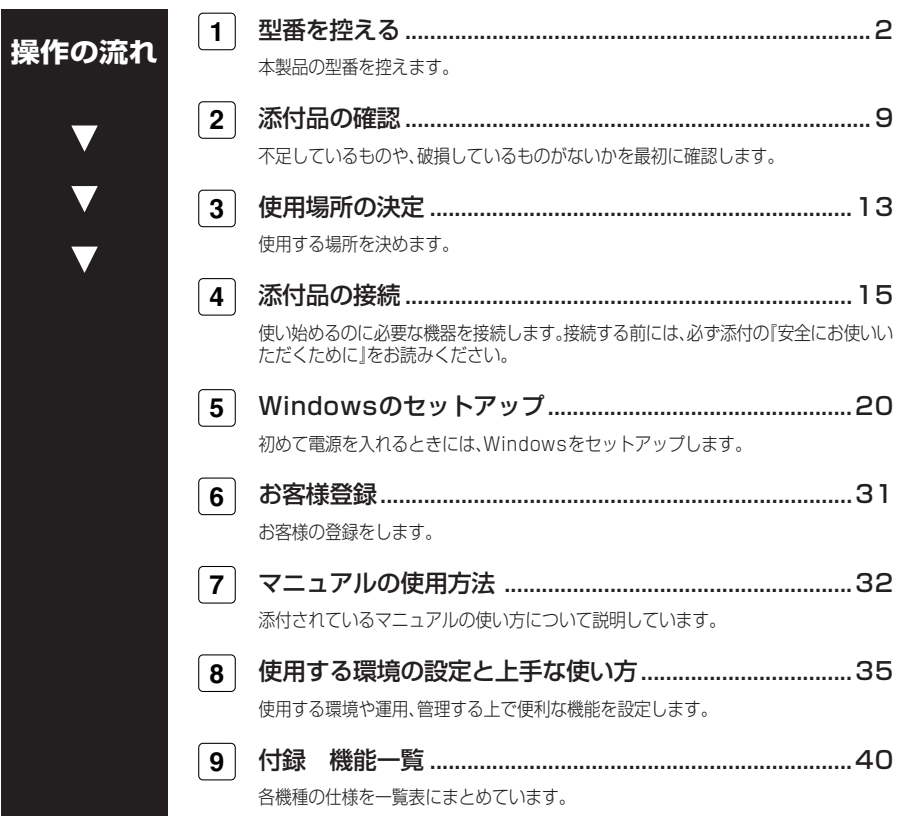

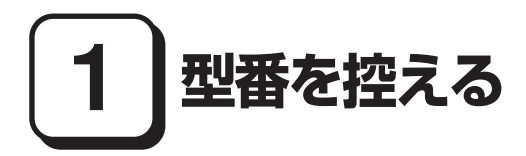

## **型番を控える**

**梱包箱のステッカーに記載されているスマートセレクション型番(15桁の型番で す)、またはフリーセレクション型番(フレーム型番とコンフィグオプション型番) を、このマニュアルに控えておきます。型番は添付品の確認や、再セットアップをす るときに必要になりますので、必ず控えておくようにしてください。**

**フリーセレクション型番の場合は、型番を控えておかないと、梱包箱をなくした場合に再 セットアップに必要な情報が手元に残りません。**

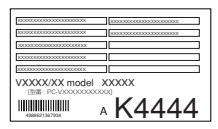

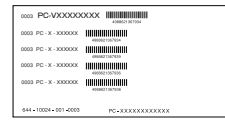

**左が「スマートセレクション型番」、右が「フリーセレクション型番」のステッカーで す。**

**スマートセレクション型番のステッカーの場合は、「スマートセレクション型番を控 える」へ、フリーセレクション型番のステッカーの場合は、p.5「フリーセレクション 型番を控える」へ進んでください。**

## **スマートセレクション型番を控える**

**スマートセレクション型番を控えます。控え終わったら、p.9「2 添付品の確認」へ進 んでください。**

**1. スマートセレクション型番を次の枠に控える**

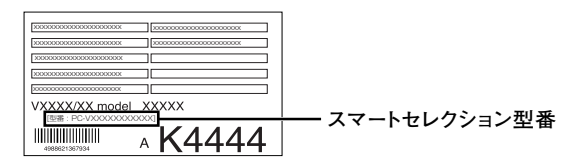

## $\overline{\mathbf{0}}_{\parallel}$ PC-V

□の意味は次の通りです。

↑モデルの種類を表しています。

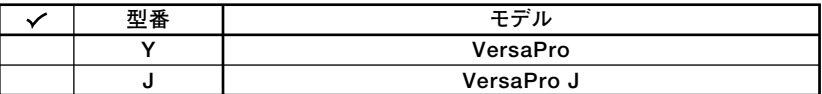

→ OCPUのクロック周波数の種類を表しています。

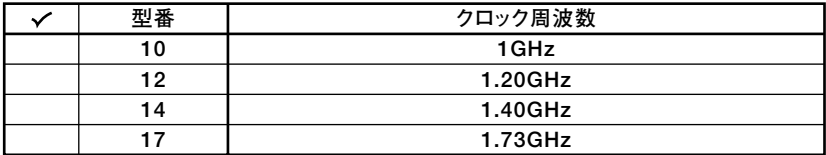

**GCPUの種類を表しています。** 

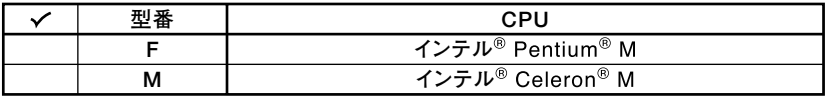

4本機の型の種類を表しています。

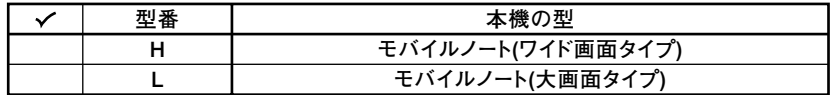

**6**ディスプレイの種類を表しています。

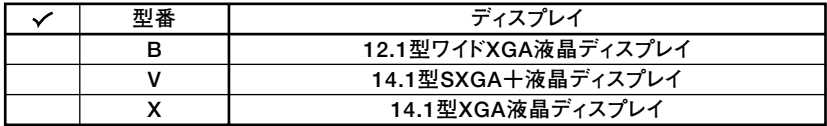

**◎インストールOS、選択アプリケーションの種類を表しています。** 

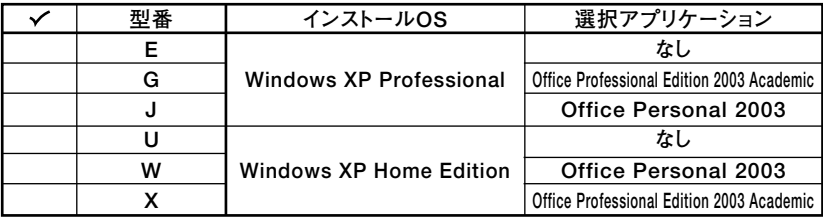

OFDD、CD-ROM系、マウスの種類を表しています。

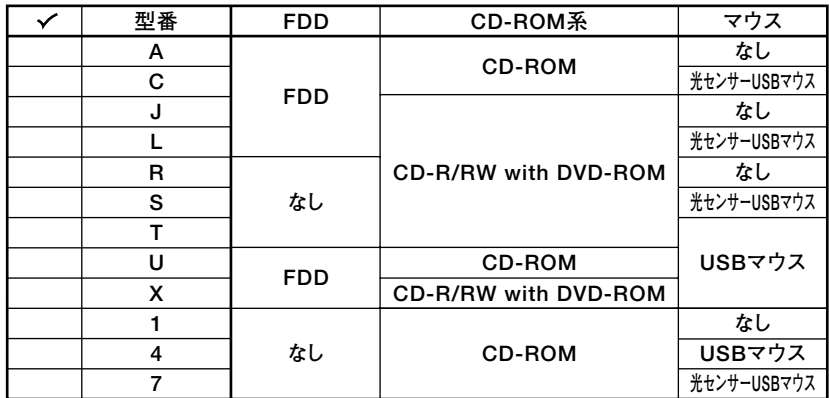

6分計メモリ、通信機能の種類を表しています。

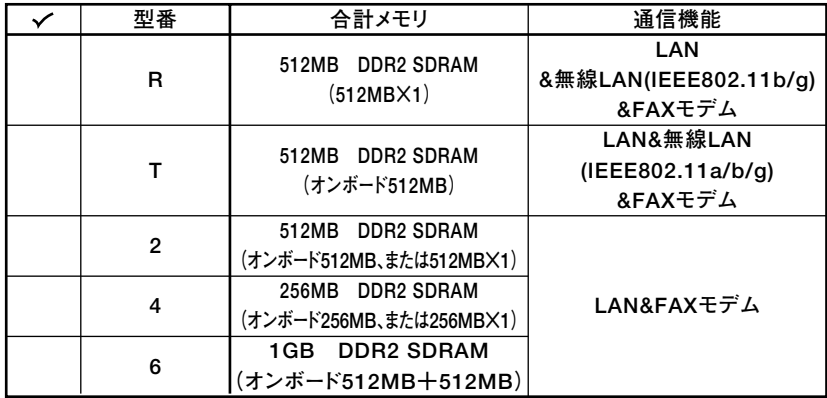

**◎ハードディスクの容量、再セットアップ用媒体の種類を表しています。** 

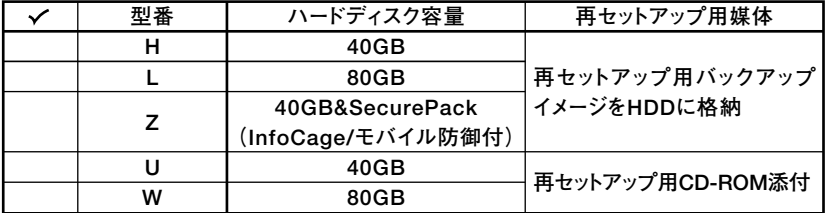

※上記の❶~❷のすべての組み合わせが実現できているわけではありません。

以上で型番を控えるは完了です。 次にp.9[2 添付品の確認」へ進んでください。

## aaaaaaaaaaaaaaaa **フリーセレクション型番を控える**

**フレーム型番とコンフィグオプション型番を控えます。控え終わったら、p.9「2 添 付品の確認」へ進んでください。**

**1. フレーム型番を次のチェック表にチェックする**

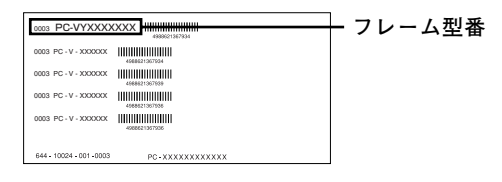

## **PC-V 1 2 3 4 5 6 W**

**□の意味は次の通りです。**

**1 モデルの種類を表しています。**

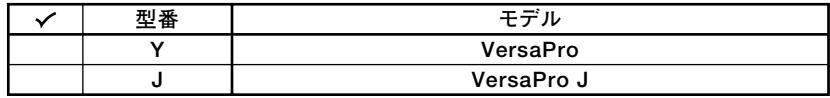

**2 CPUのクロック周波数の種類を表しています。**

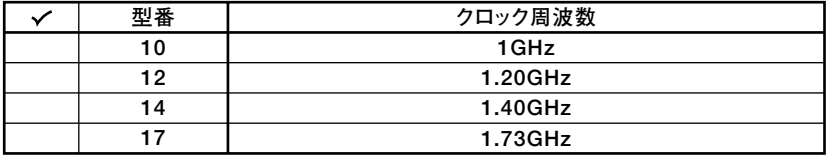

**3 CPUの種類を表しています。**

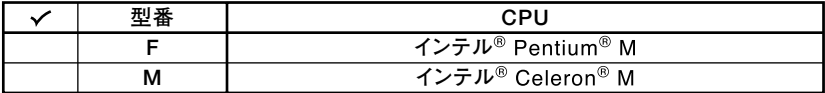

**4 本機の型の種類を表しています。**

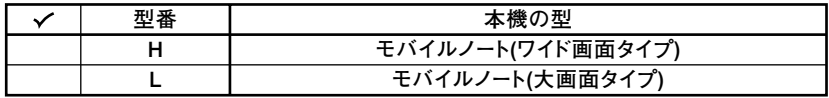

**5 ディスプレイの種類を表しています。**

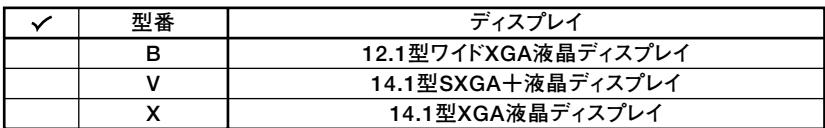

**6 インストールOSの種類を表しています。**

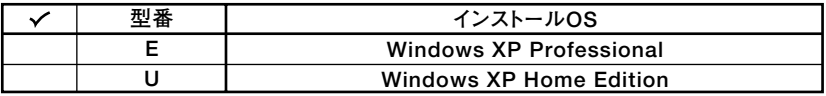

#### **2. コンフィグオプション型番を次のチェック表にチェックする**

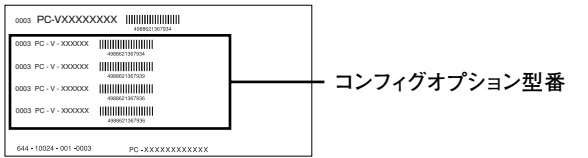

**次のコンフィグオプション(以降、COPと略します)型番は、どのモデルにも必須で ステッカーには必ず記載されている選択必須と選択したモデルやオプションによっ てステッカーに記載される選択任意があります。また、ステッカーに記載されている COP型番は順不同になっています。**

**COP型番に記載されている英数字の意味は次の通りです。**

**1 PC-N-HD□□□J、PC-J-HD□□□Jはハードディスクを表しています(選択必 須)。**

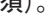

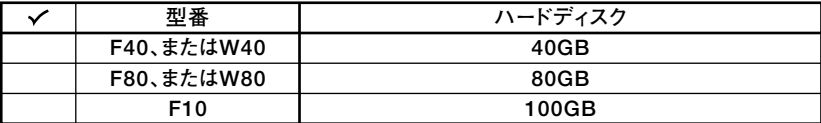

**2 PC-N-BA□□□J、PC-J-BA□□□Jはバッテリパックを表しています(モバイ ルノート(大画面タイプ)は選択必須)。**

**モバイルノート(ワイド画面タイプ)では、リチウムイオンバッテリが標準搭載で す。**

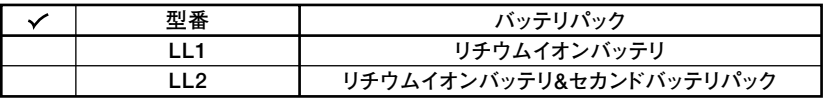

**3 PC-N-MB□□□J、PC-J-MB□□□Jは合計メモリを表しています(選択必須)。**

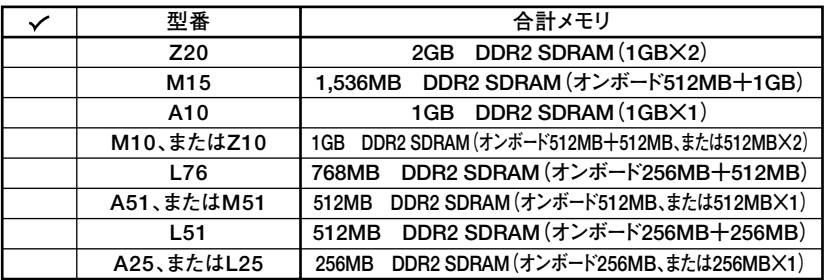

## **4 PC-N-CD□□□J、PC-J-CD□□□JはCD-ROM系を表しています(モバイル ノート(大画面タイプ)は選択任意)。**

**モバイルノート(大画面タイプ)で選択しなかった場合は、CDレスモデルになり ます。モバイルノート(ワイド画面タイプ)では、CD-R/RW with DVD-ROMが標 準搭載です。**

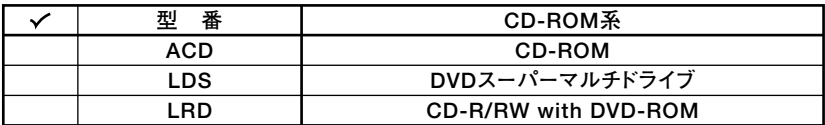

**5 PC-N-NE□□□J、PC-J-NE□□□Jは通信機能を表しています(選択任意)。**

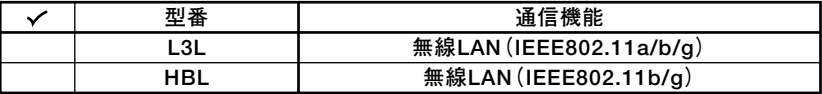

**6 PC-□-FDFDDHはFDDを表しています(選択任意)。**

**選択しなかった場合は、FDレスモデルになります。**

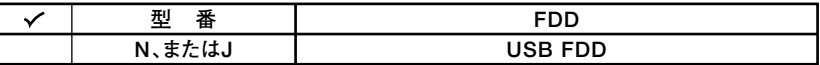

**<sup>7</sup>** PC-N-AP□□□、PC-J-AP□□□は選択アプリケーションを表しています **(選択任意)。**

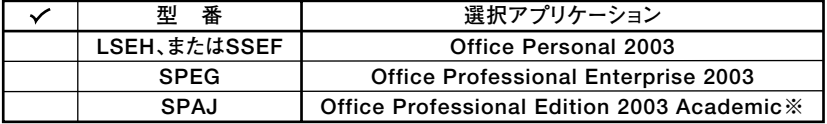

**※:キャンパスモデル(モバイルノート(ワイド画面タイプ))のみ選択可能。**

**8 PC-N-PD□□□□、PC-J-PD□□□□はマウスを表しています(選択任意)。**

| ДΨ<br>奞 | マウフ         |
|---------|-------------|
| MULH    | 光センサーUSBマウス |
| MUSJ    | USBマウス      |

**<sup>9</sup>PC-N-□□□□□J、PC-J-□□□□□Jはセキュリティ機能を表しています(モ バイルノート(大画面タイプ)は選択任意、その他はなし)。**

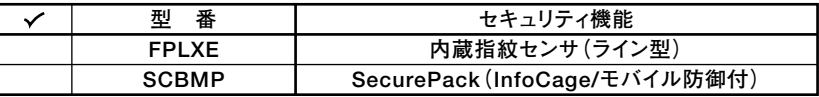

**<sup>10</sup> PC-N-2H□□□J、PC-J-2H□□□Jはセカンドハードディスクを表しています (モバイルノート(大画面タイプ)は、選択任意、その他はなし)。**

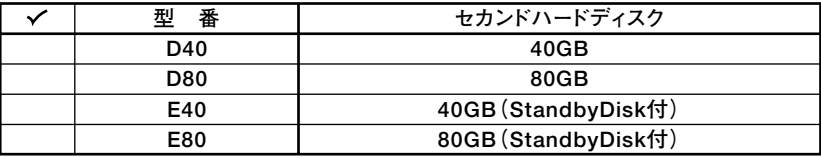

**11 PC-N-BC□□□J、PC-J-BC□□□Jは再セットアップ用媒体を表しています (モバイルノート(大画面タイプ)は選択任意、その他はなし)。**

**モバイルノート(ワイド画面タイプ)は標準添付されています。**

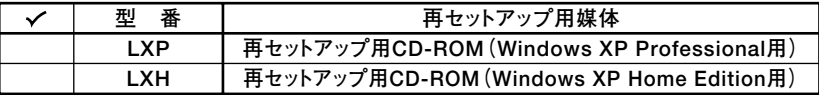

※上記の❶~**①**の全ての組み合わせが実現できているわけではありません。

**以上で型番を控えるは完了です。**

**次のページの「 2 添付品の確認」へ進んでください。**

**2 添付品の確認**

## **添付品を確認する**

**梱包箱を開けたら、まず添付品が揃っているかどうか、このチェックリストを見なが ら確認してください。万一、添付品が足りない場合や破損していた場合は、すぐにご 購入元にご連絡ください。**

- **・ 梱包箱には、このチェックリストに記載されていない注意書きの紙などが入っている 場合がありますので、本機をご使用いただく前に必ずご一読ください。また、紛失しな いよう、保管には十分気を付けてください。**
- **・ 本機を箱から取り出すときは、マニュアル類が入っている面が下になるように、箱を置 き直してください。**

## **1 箱の中身を確認する**

**p.2の1、p.5の1またはp.6の2の型番を参照すると、よりわかりやすくなります。 は、各々1つにパックされています。**

**□保証書(本体梱包箱に貼り付けられています)**

**保証書は、ご購入元で所定事項をご記入の上、お受け取りになり、保管してくだ さい。保証期間中に万一故障した場合は、保証書の記載内容にもとづいて修理 いたします。保証期間後の修理については、ご購入元、または当社指定のサービ ス窓口にご相談ください。修理によって機能が維持できる場合は、お客様のご 要望により有償修理いたします。**

**□はじめにお読みください(このマニュアルです)**

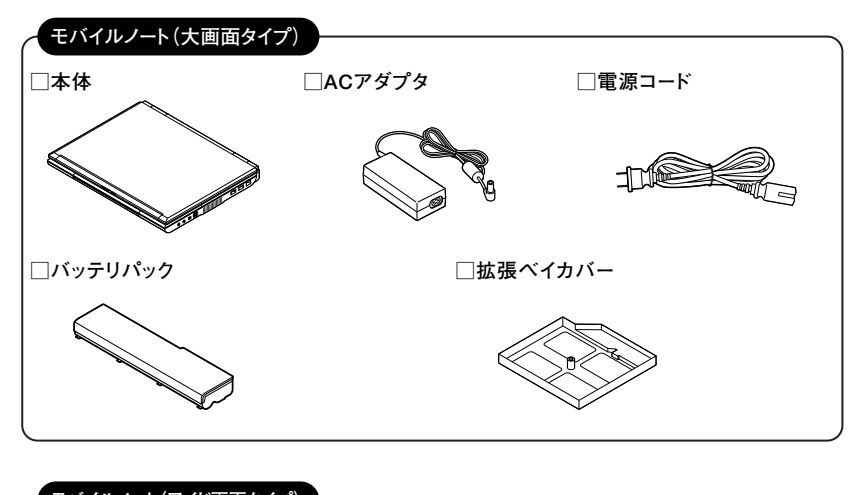

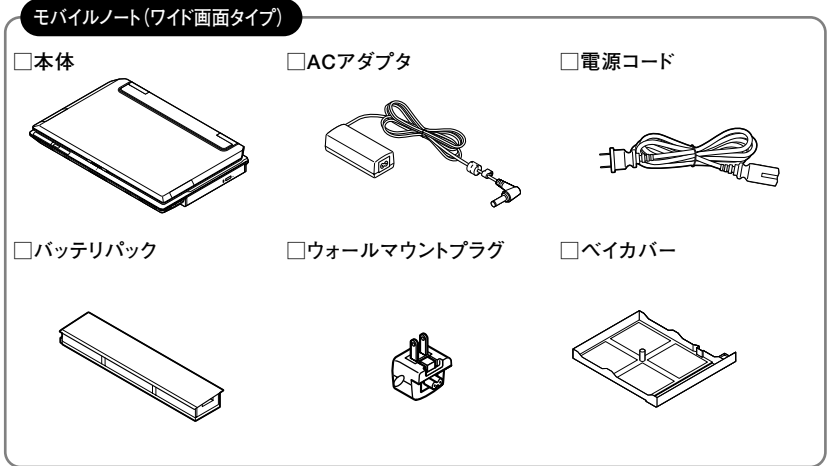

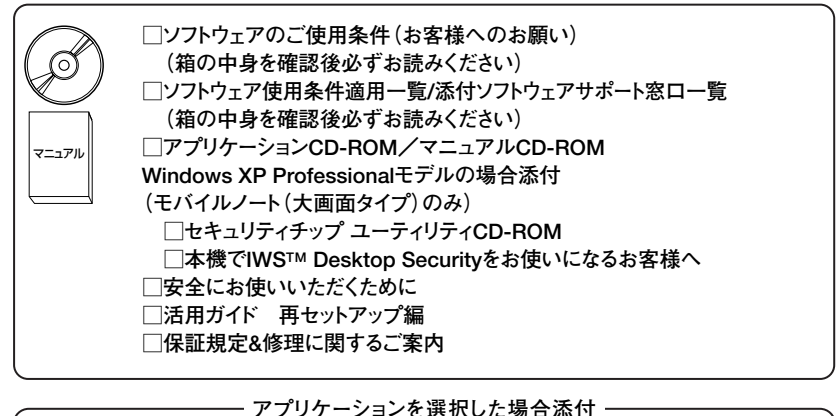

**□選択アプリケーション Microsoft**® **Office Personal Edition 2003、 Microsoft**® **Office Professional Enterprise Edition 2003、または� Microsoft**® **Office Professional Edition 2003 Academic\* 添付品は、選択アプリケーションに添付のマニュアルをご覧ください。 (p.3 1-❻、またはp.7 2-***❶***で選択アプリケーションの種類がわかります) \*キャンパスモデル(モバイルノート(ワイド画面タイプ))のみ�** マニュアル�

**FDDを選択した場合添付�**

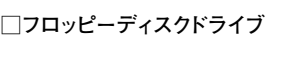

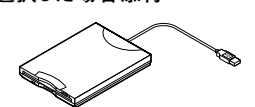

**□マウス�**

**マウスを選択した場合添付�**

**再セットアップ用媒体を選択した場合添付�**

**□再セットアップ用CD-ROM�**

**※モバイルノート(ワイド画面タイプ)は標準添付になります。**

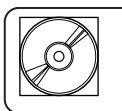

**CD-ROM系の種類がCD-R/RW with DVD-ROM、または� DVDスーパーマルチドライブを選択した場合添付� □WinDVD CD-ROM / RecordNow! / DLA CD-ROM� ※モバイルノート(ワイド画面タイプ)は標準添付になります。**

**セカンドハードディスクを選択した場合添付(モバイルノート(大画面タイプ)のみ)**

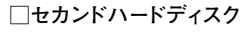

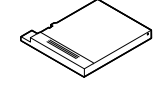

**□StandbyDisk 2000-XP Pro v3 CD-ROM� □ユーザー登録書(シリアル番号の記載があります) セカンドハードディスクでStandbyDisk付を選択した場合添付� (モバイルノート(大画面タイプ)のみ)**

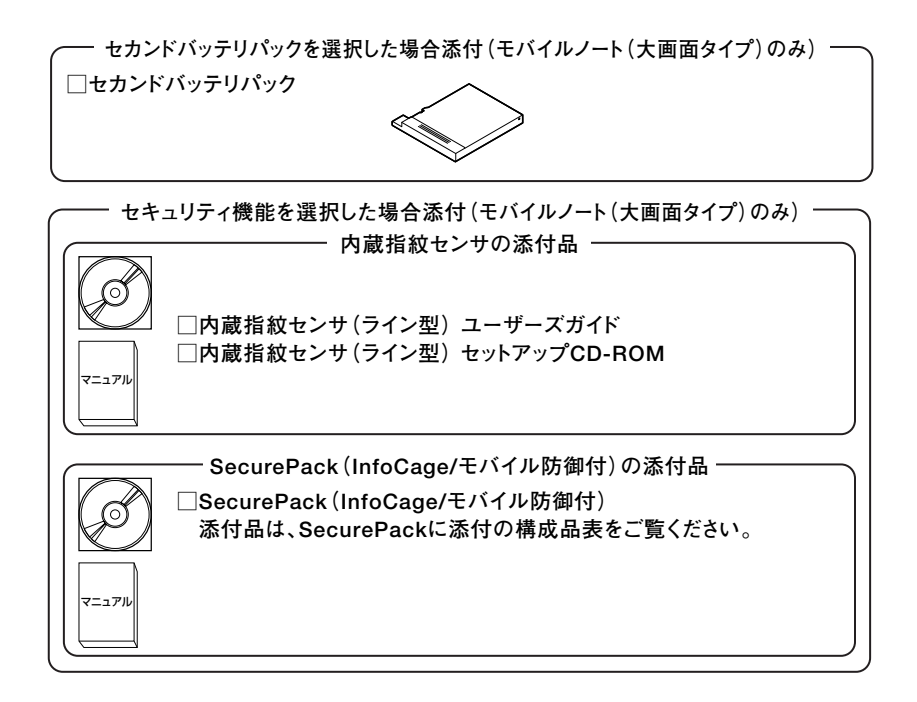

**2 本体にある型番、製造番号と保証書の型番、製造番号が一致していることを確認 する**

**PC-VX XXX…XX**

**万一違っているときは、すぐにご購入元にご連絡ください。また保証書は大切に 保管しておいてください。**

**なお、フリーセレクション型番の場合は、フレーム型番のみが表示されています。**

**以上で添付品の確認は完了です。 次のページの「 3 使用場所の決定」へ進んでください。**

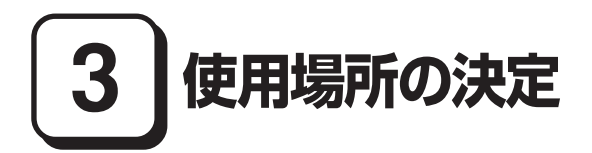

## aaaaaaaaaaaaaaaa **使用場所を決める**

使用に適した場所

**使用に適した場所は次のような場所です。**

- **◆屋内**
- **◆温度5℃~35℃、湿度20%~80%(ただし結露しないこと)**
- **◆平らで十分な強度があり、落下のおそれがない(机の上など)**

## 使用に適さない場所

**次のような場所では使用しないでください。本機の故障や破損の原因となります。**

- **◆磁気を発生するもの(扇風機、スピーカなど)や磁気を帯びているものの近く**
- **◆直射日光があたる場所**

**◆暖房機の近く**

- **◆薬品や液体の近く**
- **◆腐食性ガス(オゾンガス)などが発生する場所**
- **◆テレビ、ラジオ、コードレス電話、携帯電話、他のディスプレイなどの近く**
- **◆人通りが多くてぶつかる可能性がある場所**
- **◆ドアの開け閉めで、ドアが当たる場所**

**◆ホコリが多い場所**

- **◆本機底面または側面にある通風孔がふさがる場所**
- **◆テレビ、ラジオなどと同じACコンセントを使う場所**

**使用場所が決まったら、本機の使用と添付品の接続を行います。 また、本機は精密機器ですから、慎重に取り扱ってください。乱暴な取り扱いをする と、故障や破損の原因となります。**

**本機を移動するときは……**

**本機に接続している、全てのケーブル、コード(電源コードなど)を取り外してくださ い。本機を持ち上げるときは、左右から手を入れて底面を持ってください。また移動 中に、壁などにぶつけたりすると故障や破損の原因となりますので、大切に取り扱っ てください。**

**以上で使用場所の決定は完了です。 次のページの「 4 添付品の接続」へ進んでください。**

**4 添付品の接続**

## aaaaaaaaaaaaaaaa **接続するときの注意**

- **・ LANケーブル(別売)は接続しない、無線LAN機能はオフにする LANケーブルは、本機を安全にネットワークに接続させるため、Windowsのセッ トアップ、ファイアウォールの設定を終了させてから接続するようにしてください。 また、無線LANモデルをお使いの場合は、無線LAN機能がオフになっていること を確認してください(工場出荷時の状態では、無線LAN機能はオフになっていま す)。**
- **・ 添付品の接続をするときは、コネクタの端子に触れない 故障の原因となります。**

## **添付品の接続方法**

**1. バッテリパックを取り付ける**

**■モバイルノート(大画面タイプ)の場合**

## **1 本機を裏返す**

**2 バッテリイジェクトロックを矢印の方向にスライドさせ、ロックを解除する**

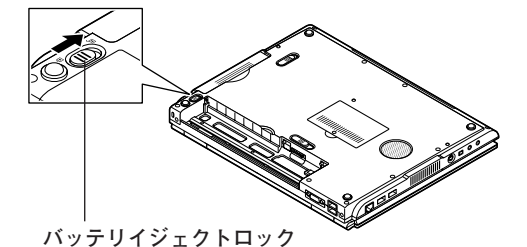

**3 本機にバッテリパックを取り付ける**

**バッテリパックのツメと本体のガイドを合わせ、カチッと音がするまでしっかり 取り付けてください。**

**取り付けるときは、バッテリパックの向きに注意してください。**

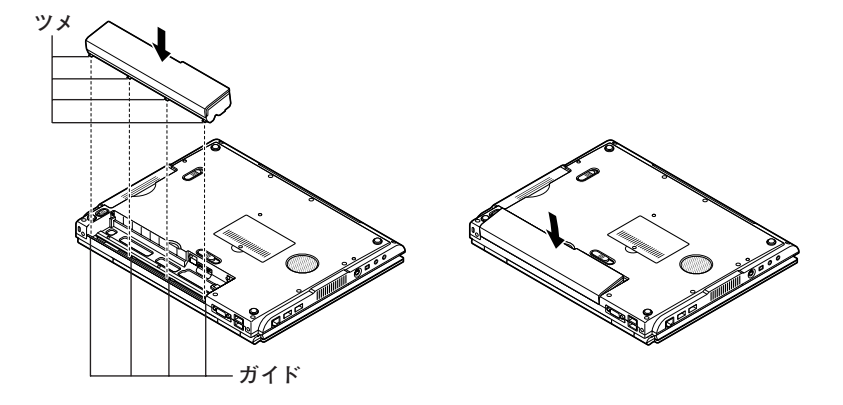

**4 バッテリイジェクトロックを矢印の方向にスライドさせ、バッテリパックをロッ クする**

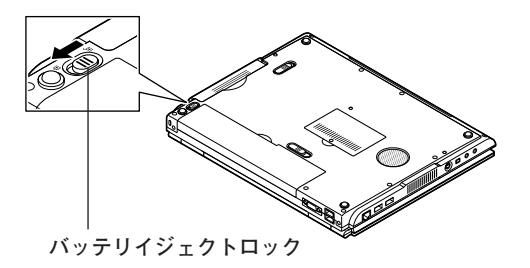

**■モバイルノート(ワイド画面タイプ)の場合**

**1 本機を裏返す**

**2 本機にバッテリパックを取り付ける**

**バッテリパックを、バッテリスロットの端子とバッテリパックの向きに注意して 入れ、矢印の方向にカチッと音がするまで押す**

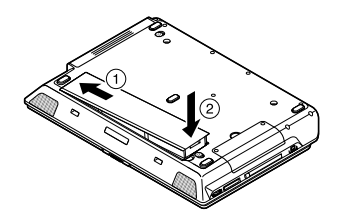

**2. ACアダプタを取り付ける**

- **・ ご購入直後は、バッテリ駆動ができないことや動作時間が短くなること、バッテリ残量 が正しく表示されないことがあります。 必ず、フル充電してから使用してください。**
- **・ Windowsのセットアップが終わるまで、ACアダプタを抜かないでください。**

**■モバイルノート(大画面タイプ)の場合**

**1 本機左側面の電源コネクタ( )に、ACアダプタ(PC-VP-BP20-01)を差し込む**

**2 電源コードをACアダプタに接続する**

**3 電源コードのもう一方のプラグを壁などのコンセントに差し込む**

**ACアダプタを取り付けると、自動的にバッテリの充電が始まり、バッテリ充電ラ ンプ( )が青色に点灯します。**

**バッテリがフル充電されるとバッテリ充電ランプ( )が消灯します。**

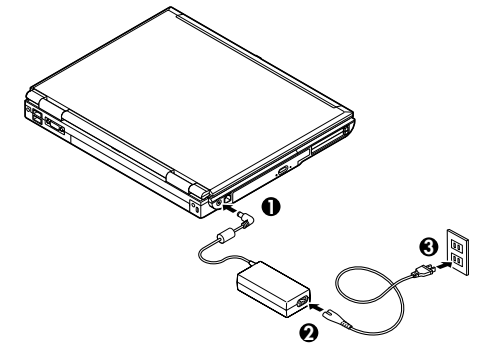

**バッテリの充電状態によってはバッテリ充電ランプ( )が点灯しない場合があ**

**ります。これはバッテリが95%以上充電されているためです。**

### **■モバイルノート(ワイド画面タイプ)の場合**

**本機には、電源コードの他にウォールマウントプラグが添付されています。ウォール マウントプラグは携帯に便利な小型のプラグで、電源コードのかわりにACアダプタ に接続して使用することができます。用途にあわせて電源コードかウォールマウン トプラグのどちらかをお使いください。**

- **・ ご購入直後は、バッテリ駆動ができないことや動作時間が短くなること、バッテリ残量 が正しく表示されないことがあります。 必ず、フル充電してから使用してください。**
- **・ Windowsのセットアップが終わるまで、ACアダプタを抜かないでください。**

**1 電源コードを使用する場合**

**①本機背面の電源コネクタ( )に、ACアダプタ(PC-VP-BP40)を差し込む**

- **②電源コードをACアダプタに接続する**
- **③電源コードのもう一方のプラグを壁などのコンセントに差し込む**

**ACアダプタを取り付けると、自動的にバッテリの充電が始まり、バッテリ充電 ランプ( )が青色に点灯します。**

**バッテリがフル充電されるとバッテリ充電ランプ( )が消灯します。**

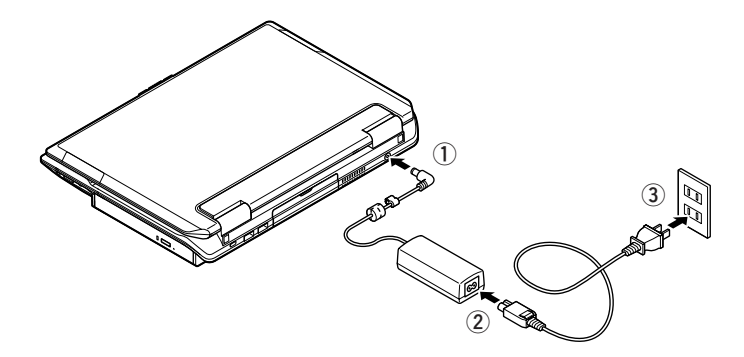

**バッテリの充電状態によってはバッテリ充電ランプ( )が点灯しない場合が あります。これはバッテリが95%以上充電されているためです。**

### **2 ウォールマウントプラグを使用する場合**

**①本機背面の電源コネクタ( )に、ACアダプタ(PC-VP-BP40)を差し込む**

**②ウォールマウントプラグをACアダプタに接続する**

**③ウォールマウントプラグを壁などのコンセントに差し込む**

**ACアダプタを取り付けると、自動的にバッテリの充電が始まり、バッテリ充電 ランプ( )が青色に点灯します。**

**バッテリがフル充電されるとバッテリ充電ランプ( )が消灯します。**

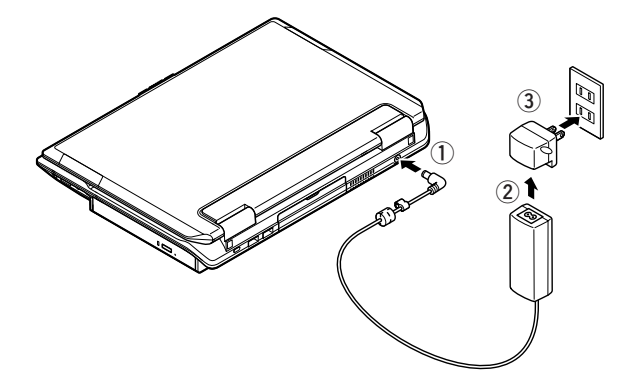

**バッテリの充電状態によってはバッテリ充電ランプ( )が点灯しない場合が あります。これはバッテリが95%以上充電されているためです。**

**以上で添付品の接続は完了です。 次のページの「 5 Windowsのセットアップ」へ進んでください。**

# **5 Windowsのセットアップ**

**初めて本機の電源を入れるときは、Windowsセットアップの作業が必要です。**

**Windowsのセットアップの途中では絶対に電源を切らないでください。作業の途中で、 電源スイッチを操作したり電源コードを引き抜いたりすると、故障の原因になります。**

## **セットアップをするときの注意**

## **・ 周辺機器は接続しない**

**この作業が終わるまでは、「4 添付品の接続」で接続した機器以外の周辺機器(プ リンタや増設メモリなど)の取り付けを絶対に行わないでください。これらの周 辺機器を本機と一緒にご購入された場合は、先に「5 Windowsのセットアップ」 から「8 使用する環境の設定と上手な使い方」の作業を行った後、周辺機器に添 付のマニュアルを読んで接続や取り付けを行ってください。**

## **・ LANケーブル(別売)は接続しない、無線LAN機能はオフにする**

**LANケーブルは、本機を安全にネットワークに接続させるため、Windowsのセッ トアップ、ファイアウォールの設定を終了させてから接続するようにしてください。 また、無線LANモデルをお使いの場合は、無線LAN機能がオフになっていることを 確認してください(工場出荷時の状態では、無線LAN機能はオフになっています)。**

### **・システム設定を変更しない**

**Windowsのセットアップが終了するまではシステム設定を変更しないでくださ い。システム設定を変更すると、Windowsのセットアップが正常に終了しない 場合があります。**

## **・ 途中で電源を切らない**

**作業の途中では絶対に電源を切らないでください。作業の途中で、電源スイッチを 操作したり電源コードを引き抜いたりすると、故障の原因になります。途中で画面 が止まるように見えることがあっても、セットアッププログラムは動作しているこ とがあります。故障ではありませんので、慌てずに手順通り操作してください。**

## **・ セットアップ中は放置しない**

**Windowsのセットアップが終了し、いったん電源を切るまで、セットアップ中で キー操作が必要な画面を含み、本機を長時間放置しないでください。**

## **・工場出荷時の状態では、音量が最小になっています。音量調節つまみで音量を 調節してください(モバイルノート(ワイド画面タイプ)の場合)。**

**障害が発生した場合や誤って電源スイッチを押してしまった場合は、p.25「セット アップ中のトラブル対策」をご覧ください。**

## aaaaaaaaaaaaaaaa **セットアップを始める前の準備**

**Windowsセットアップ中に本機を使う人の名前を入力する必要があります。登録す る名前を決めておいてください。**

aaaaaaaaaaaaaaaa **電源を入れる**

**1 本機のふたを開ける**

**ロックレバーを右にスライドさせたまま、ふたを持ち上げます。**

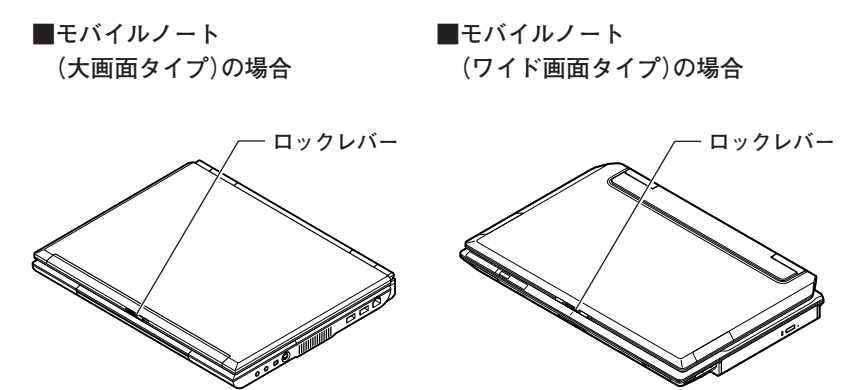

**2 本機の電源を入れる**

**■モバイルノート(大画面タイプ)の場合**

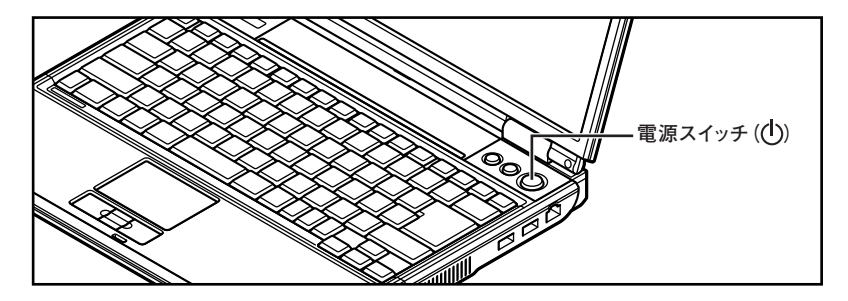

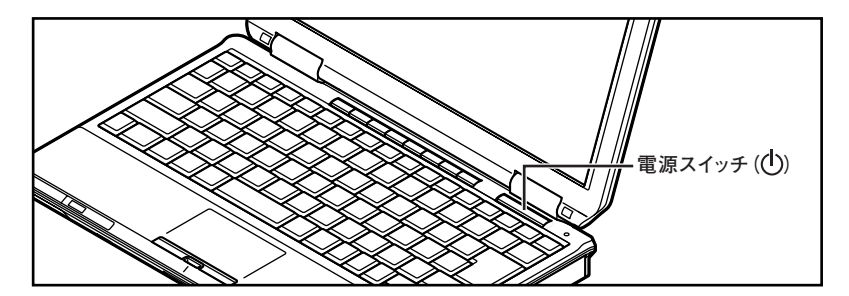

●メチェック!!\_ **液晶ディスプレイは、非常に高精度な技術で作られていますが、画面の一部に ドット抜け※(ごくわずかな黒い点や、常時点灯する赤、青、緑の点)が見えること があります。 また、見る角度によっては、色むらや明るさのむらが見えることがあります。 これらは、液晶ディスプレイの特性によるものであり、故障ではありませんので あらかじめご了承ください。 ※:社団法人 電子情報技術産業協会(JEITA)のガイドラインに従い、ドット抜け の割合を「付録」の「仕様一覧」に記載しています。ガイドラインの詳細につい ては、以下のWEBサイトをご覧ください。 「パソコン用液晶ディスプレイのドット抜けに関する定量的表記ガイドライン」 http://it.jeita.or.jp/perinfo/committee/pc/0503dot/index.html**

## aaaaaaaaaaaaaaaa **セットアップの作業手順**

**以降は、お買い上げいただいたオペレーティングシステムに従って、次の「1. Windows XP Professionalのセットアップ」、またはp.24「2. Windows XP Home Editionの セットアップ」に進んでください。**

## **1. Windows XP Professionalのセットアップ**

**Windows XP Professionalのセットアップを開始します。**

- **・ これ以降は、セットアップの作業が完了するまでは、電源スイッチに絶対に手を触れな いでください。セットアップが完了する前に電源を切ると、故障の原因になります。**
- **・「Microsoft Windows へようこそ」画面が表示されるまで時間がかかります。しばら くお待ちください。**
- **・ 手順④~⑦の設定方法についてはネットワーク管理者にお問い合わせください。**

## **1「Microsoft Windows へようこそ」画面が表示されたら、「次へ」ボタンをクリッ ク**

**2「使用許諾契約」画面を確認する**

**をクリックするか、キーボードの【PageDown】を押すと、「契約書」の続きを読 むことができます。**

**3 内容を確認後、「同意します」をクリックし、「次へ」ボタンをクリック**

**(同意しない場合セットアップは続行できません)**

- **4「コンピュータを保護してください」画面が表示されたら、「自動更新を有効にし、 コンピュータの保護に役立てます」、または「後で設定します」を選択し、「次へ」ボ タンをクリック**
- **5「コンピュータに名前を付けてください」画面が表示されたら、名前を入力し、「次 へ」ボタンをクリック**
- **6「管理者パスワードを設定してください」画面が表示されたら、管理者パスワード を入力し、「次へ」ボタンをクリック**
- **7「このコンピュータをドメインに参加させますか?」画面が表示された場合は、「い いえ」、または「はい」を選択し、「次へ」ボタンをクリック**
- **8「インターネットを確認しています」画面が表示された場合は、「省略」ボタンをク リック**
- **9「Microsoftにユーザ-登録する準備はできましたか?」画面が表示された場合 は、「いいえ、今回はユーザー登録しません」を選択し、「次へ」ボタンをクリック**
- **10「このコンピュータを使うユーザーを指定してください」画面が表示されたら、 ユーザ名を入力し、「次へ」ボタンをクリック**

**ユーザ名を入力しないと、次の操作に進むことはできません。なお、ここで入力した「ユー ザー1」の内容が、「システムのプロパティ」の「使用者」として登録されます。「使用者」は セットアップが完了した後には変更できません。変更するには再セットアップが必要です。**

**11「設定が完了しました」画面が表示されたら、「完了」ボタンをクリック**

**途中で何度か画面が変わり、デスクトップ画面が表示されるまでしばらくかかり ます。**

**Windows XP Professionalのセットアップが終了したら、p.25「電源を切る」の手順 に従い、必ず一度電源を切ってください。**

#### **2. Windows XP Home Editionのセットアップ**

**Windows XP Home Editionのセットアップを開始します。**

- **・ これ以降は、セットアップの作業が完了するまで、電源スイッチに絶対に手を触れない でください。セットアップが完了する前に電源を切ると、故障の原因になります。**
- **・「Microsoft Windows へようこそ」画面が表示されるまで時間がかかります。しばら くお待ちください。**
- **・ 手順④、⑤の設定方法についてはネットワーク管理者にお問い合わせください。**
- **1「Microsoft Windows へようこそ」画面が表示されたら、「次へ」ボタンをクリッ ク**

**2「使用許諾契約」画面を確認する**

**をクリックするか、キーボードの【PageDown】を押すと、「契約書」の続きを読 むことができます。**

- **3 内容を確認後、「同意します」をクリックし、「次へ」ボタンをクリック (同意しない場合セットアップは続行できません)**
- **4「コンピュータを保護してください」画面が表示されたら、「自動更新を有効にし、 コンピュータの保護に役立てます」、または「後で設定します」を選択し、「次へ」ボ タンをクリック**
- **5「コンピュータに名前を付けてください」画面が表示されたら、名前を入力し、「次 へ」ボタンをクリック**
- **6「インターネットを確認しています」画面が表示された場合は、「省略」ボタンをク リック**
- **7「Microsoftにユーザ-登録する準備はできましたか?」画面が表示された場合 は、「いいえ、今回はユーザー登録しません」を選択し、「次へ」ボタンをクリック**
- **8「このコンピュータを使うユーザーを指定してください」画面が表示されたら、 ユーザ名を入力し、「次へ」ボタンをクリック**

**ユーザ名を入力しないと、次の操作に進むことはできません。なお、ここで入力した「ユー ザー1」の内容が、「システムのプロパティ」の「使用者」として登録されます。「使用者」は セットアップが完了した後には変更できません。変更するには再セットアップが必要です。**

## **9「設定が完了しました」画面が表示されたら、「完了」ボタンをクリック**

**途中で何度か画面が変わり、デスクトップ画面が表示されるまでしばらくかかり ます。**

**Windows XP Home Editionのセットアップが終了したら、次の「電源を切る」の手 順に従い、必ず一度電源を切ってください。**

# - 電源を切る<br>- 電源を切る

**次の手順で正しく電源を切ってください。**

**1「スタート」ボタンをクリックし、「終了オプション」をクリック**

**2「電源を切る」ボタンをクリック**

**自動的に電源が切れます。**

**以上でWindowsのセットアップは完了です。 本機を安全にネットワーク接続するために、セキュリティ環境の更新を行います。 p.27「LANケーブルの接続」へ進んでください。**

## セットアップ中のトラブル対策

**電源スイッチを押しても電源が入らない**

**電源コードの接続が不完全であることが考えられるので、一度電源コードをコンセ ントから抜き、本機とACアダプタ、ACアダプタと電源コードがしっかり接続されて いることを確認してから、もう一度電源コードをコンセントに差し込む 電源コードを接続し直しても電源が入らない場合は、本機の故障が考えられますの で、ご購入元にご相談ください。**

#### **セットアップの画面が表示されない**

**初めて本機の電源を入れたときに、「Press〈F1〉to resume,〈F2〉to Setup」または 「〈F1〉キーを押すと継続、〈F2〉キーを押すとセットアップを起動します。」と表示さ れた場合は、次の手順に従ってください。**

#### **1【F2】を押す**

**BIOS セットアップユーティリティが表示されます。**

### **2【F5】【F6】 、 で時間(24時間形式)を設定し【ENTER】を押す**

**時刻の値は数字キーでも入力できます。**

#### **3 同様に分、秒、月、日、年(西暦)を順に設定する**

**言語を日本語に設定している場合は、時、分、秒、年(西暦)、月、日の順に設定しま す。**

## **4【F9】を押す**

**セットアップ確認の画面が表示されます。**

## **5「Yes」を選び、【ENTER】を押す**

**BIOS セットアップユーティリティが表示されます。**

#### **6【F10】を押す**

**セットアップ確認の画面が表示されます。**

#### **7「Yes」を選び、【ENTER】を押す**

**BIOSセットアップユーティリティが終了し、Windowsが自動的に再起動します。**

**この後は、p.22「セットアップの作業手順」をご覧になり、作業を続けてください。**

#### **セットアップの途中で、誤って電源を切ってしまった**

## **電源を入れて、表示される画面をチェックする**

**CHKDSKが実行され、ハードディスクに異常がないときは、セットアップを続行す ることができます(CHKDSKは実行されない場合もあります)。**

**セットアップが正常に終了した後は問題なくお使いいただけます。エラーメッセー ジが表示された場合は、システムを起動するためのファイルに何らかの損傷を受け た可能性があります。この場合、Windowsは起動しません。Windowsを再セットアッ プするか、ご購入元にご相談ください。**

**再セットアップについては、『活用ガイド 再セットアップ編』をご覧ください。**

## **セットアップの途中でパソコンが反応しない、またはエラーメッセージが表示された**

**パソコンが反応しなかったり、エラーメッセージが表示された場合は、メッセージを 書き留めた後、本機の電源スイッチを4秒以上押して強制的に終了する**

**いったん電源を切った後で、電源を入れ直す場合は、電源を切ってから5秒以上間隔 をあけて電源を入れてください。その後、上記の「電源を入れて、表示される画面を チェックする」をご覧ください。**

**本機を安全にネットワーク接続するために、セキュリティ環境の更新を行います。 次のページの「LANケーブルの接続」へ進んでください。**

## LANケーブルの接続

#### **1. 本機を安全にネットワークに接続するために**

**コンピュータウイルスやセキュリティ上の脅威を避けるためには、お客様自身が本 機のセキュリティを意識し、常に最新のセキュリティ環境に更新する必要がありま す。**

**LANケーブル(別売)、および無線LANなどを使用して本機を安全にネットワークに 接続させるために、以下の対策を行うことを強く推奨します。**

## **稼働中のローカルエリアネットワークに接続する場合は、ネットワーク管理者の指示に 従ってLANケーブル、および無線LANなどの接続を行ってください。**

## **1 ファイアウォールの利用**

**コンピュータウイルスの中には、ネットワークに接続しただけで感染してしまう 例も確認されていますので、ファイアウォールを利用することを推奨します。**

**本機にインストールされているOSでは標準で「Windowsファイアウォール」機能 が有効になっています。**

**「Windowsファイアウォール」について、詳しくはWindowsの「ヘルプとサポート」 をご覧ください。**

## **2 Windows Update、またはMicrosoft Update**

**最新かつ重要なセキュリティの更新情報が提供されています。ネットワークに接 続後、Windowsを最新の状態に保つために、Windows Update、またはMicrosoft Updateで「優先度の高い更新プログラム」の更新を定期的に実施してください。**

**Windows Updateについて、詳しくはWindowsの「ヘルプとサポート」をご覧くだ さい。**

**Microsoft Updateについて、詳しくはマイクロソフト サポート技術情報-902296 をご覧ください。**

## **マイクロソフトのサポート技術情報について**

**「Microsoft Updateを利用するには」 http://support.microsoft.com/kb/902296/ja/**

#### **3 ウイルス対策アプリケーションの利用**

**本機にはウイルスを検査・駆除するアプリケーション(ウイルススキャン)が「ア プリケーションCD-ROM/マニュアルCD-ROM」に添付されています。**

**コンピュータウイルスから本機を守るために、ウイルススキャンをインストール することを推奨します。**

**ウイルススキャンはインストールした環境のまま使用し続けた場合、十分な効果 は得られません。日々発見される新種ウイルスに対応するためウイルス定義 (DAT)ファイルを最新の状態にする必要があります。**

**ウイルス定義(DAT)ファイルの無償提供期間は登録後90日間です。 引き続きお使いになる場合は、継続利用のお申し込み(有償)が必要です。**

**ウイルススキャンについて、詳しくは『活用ガイド ソフトウェア編』の「アプリ ケーションの概要と削除/追加」の「ウイルススキャン」をご覧ください。**

## $\sqrt{t}$

**Windows XPのセキュリティ機能(Windowsセキュリティセンター)では、Windowsファイアウォール、Microsoft Updateの自動更新、ウイルス対策アプリケー ションが有効になっているかどうかをリアルタイムで監査し、無効になっている 場合は画面に警告を表示します。**

**LANケーブルを接続する場合は、次の「2. LANケーブル(別売)を接続する」へ進んで ください。**

## **2. LANケーブル(別売)を接続する**

**必要に応じて次の接続を行ってください。 LAN(ローカルエリアネットワーク)に接続するときは、LANケーブル(別売)を使い、 次の手順で接続します。**

**稼働中のLANに接続する場合は、ネットワーク管理者の指示に従ってLANケーブルの接 続を行ってください。**

**1 本機の電源を切り、LANケーブルのコネクタを接続する**

**■モバイルノート(大画面タイプ)の場合**

LANケーブルのコネクタを本機側面のアイコン(品)に従って接続する。

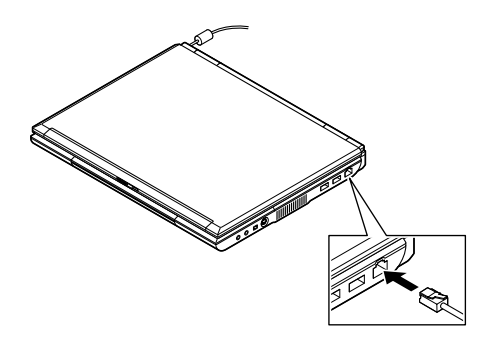

**■モバイル(ワイド画面タイプ)の場合**

本機背面のカバーを開け、LANケーブルのコネクタをアイコン(品)に従って接 **続する。**

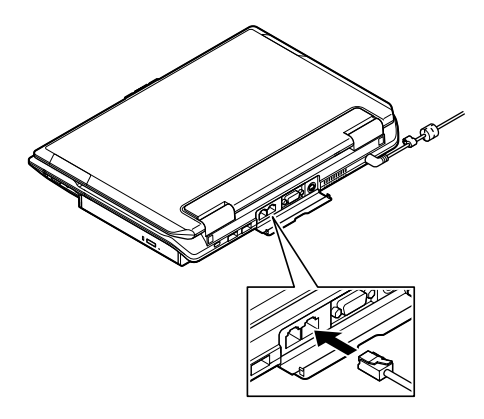

**2 ハブなどのネットワーク機器に、LANケーブルのもう一方のコネクタを接続し、 本機の電源を入れる**

**以上でLANケーブルの接続は完了です。**

**スマートセレクション、およびフリーセレクションで、Office Personal 2003、Office Professional Enterprise 2003、およびOffice Professional Edition 2003 Academic を選択した場合は、次のページの「Microsoft**® **Office 2003モデル注意事項」へ進ん でください。その他の場合はp.31「 6 お客様登録」へ進んでください。**

## **Microsoft**® **Office 2003 Service Pack 1のインストール**

**Office Personal 2003モデル、Office Professional Enterprise 2003モデル、または Office Professional Edition 2003 Academicモデルをお使いの方は、電子マニュア ル(『活用ガイド ソフトウェア編』の「アプリケーションの概要と削除/追加」の次の 場所をご覧になり、それぞれ必要なService Packをインストールしてください。**

**・「Office Personal 2003」の「Office 2003 SP1、Home Style+ SP1の追加」**

**・「Office Professional Enterprise 2003」の「Office 2003 SP1の追加」**

**・「Office Professional Edition 2003 Academic」の「Office 2003 SP1の追加」**

## $\sqrt{5}$

- **・ 電子マニュアルの参照方法については、p.33「7 マニュアルの使用方法」の「電子 マニュアルの使用方法」をご覧ください。**
- **・ インストールの途中で「Office Personal 2003」「Home Style 、 +」「Office Profes- 、 sional Enterprise 2003」、または「Office Professional Edition 2003 Academic」 のCD-ROMが必要になる場合があるので、あらかじめ用意しておいてください。**

## **ライセンス認証(Office Professional Edition 2003 Academicモデルのみ)**

**工場出荷時ではライセンス認証されていません。**

**出荷状態でOffice 2003を起動した場合にライセンス認証が必要になります。 ライセンス認証については、電子マニュアル(『活用ガイド ソフトウェア編』の「アプ リケーションの概要と削除/追加」の「Office Professional Edition 2003 Academic」 の「使用上の注意」の「◆ライセンス認証について」をご覧ください。**

**以上でMicrosoft**® **Office 2003モデル注意事項は完了です。 次のページの「6 お客様登録」へ進んでください。**

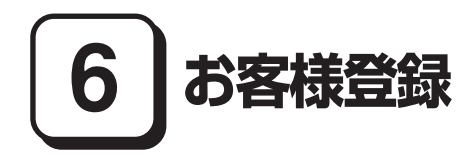

**本製品のお客様登録はInternet Explorerの「お気に入り」メニューにある「NEC 8番 街(お客様登録)」からインターネットによる登録を行ってください(登録料、会費は 無料です)。**

## $\sqrt{x}$

- **・ VersaPro Jをお使いの場合は、デスクトップにある「NEC 8番街(お客様登録)」か らでも登録することができます。**
- **・ Microsoft社に対するユーザー登録は、「ユーザー登録ウィザード」で行うことが できます。「スタート」ボタン→「ファイル名を指定して実行」を選択し、「名前」に 「regwiz /r」と入力してください。ユーザー登録についての詳細は「ヘルプとサ ポート」をご覧ください。**

# **7 マニュアルの使用方法**

**本機に添付、またはCD-ROM(「アプリケーションCD-ROM/マニュアルCD-ROM」) に格納されているマニュアルを紹介します。目的にあわせてお読みください。また、 マニュアル類はなくさないようにご注意ください。マニュアル類をなくした場合は 『活用ガイド ソフトウェア編』の「トラブル解決Q&A」の「その他」をご覧ください。**

## aaaaaaaaaaaaaaaa **マニュアルの使用方法**

**※印のマニュアルは、「VersaPro/VersaPro J 電子マニュアル」として「アプリケー ションCD-ROM/マニュアルCD-ROM」に入っています。「VersaPro/VersaPro J 電 子マニュアル」の使用方法については、p.33「電子マニュアルの使用方法」をご覧くだ さい。**

**●『安全にお使いいただくために』**

**本機を安全にお使いいただくための情報を記載しています。使用する前に必ずお 読みください。**

**●『活用ガイド 再セットアップ編』 本機のシステムを再セットアップするときにお読みください。**

**●『活用ガイド ハードウェア編 モバイルノート(大画面タイプ)、モバイルノー ト(ワイド画面タイプ)』 ※ 本機の各部の名称と機能、内蔵機器の増設方法、システム設定(BIOS設定)につい て確認したいときにお読みください。**

**●『活用ガイド ソフトウェア編』 ※ アプリケーションの概要と削除/追加、ハードディスクのメンテナンスをすると き、他のOSをセットアップする(VersaPro JではプリインストールされているOS 以外は使用できません)とき、またはトラブルが起きたときにお読みください。**

## **●選択アプリケーションのマニュアル**

**Office Personal 2003、Office Professional Enterprise 2003、またはOffice Professional Edition 2003 Academicを選択した場合、マニュアルが添付されてい ます(p.2「1 型番を控える」をご覧ください)。ご利用の際にお読みください。**

**●無線LAN用マニュアル ※**

**『無線LAN(IEEE802.11b/g)について』 『無線LAN(IEEE802.11a/b/g)について』 無線LANの各機能について知りたいときにお読みください。** **●『内蔵指紋センサ(ライン型) ユーザーズガイド』**

**モデルによって、『内蔵指紋センサ(ライン型) ユーザーズガイド』が添付されて います(p.2「1 型番を控える」をご覧ください)。ご利用の際にお読みください。**

**●『InfoCage**®**/モバイル防御 インストールガイド』**

**モデルによって、『InfoCage**®**/モバイル防御 インストールガイド』が添付されて います(p.2「1 型番を控える」をご覧ください)。ご利用の際にお読みください。**

#### **●保証規定&修理に関するご案内**

**パソコンに関する相談窓口、保証期間と保証規定の詳細内容およびQ&A、有償保 守サービス、お客様登録方法、NECビジネスPC/Express5800情報発信サイト 「NEC 8番街」について知りたいときにお読みください。**

## **Microsoft関連製品の情報について**

**次のWebサイト(Microsoft Press)では、一般ユーザー、ソフトウェア開発者、技術 者、およびネットワーク管理者用にMicrosoft関連商品を活用するための書籍やト レーニングキットなどが紹介されています。**

**http://www.microsoft.com/japan/info/press/**

## aaaaaaaaaaaaaaaa **電子マニュアルの使用方法**

**電子マニュアルを使用する場合は、次の手順で起動してご覧ください。**

**モバイルノート(大画面タイプ)でCDレスモデルをお使いの場合、別売のCD-ROMド ライブ、CD-R/RW with DVD-ROMドライブ、またはDVDスーパーマルチドライブ (VersaBay Ⅳb)が必要になります。**

- **1 CD-ROMドライブ、CD-R/RW with DVD-ROMドライブ、またはDVDスー パーマルチドライブに、本機に添付の「アプリケーションCD-ROM/マニュア ルCD-ROM」をセットする**
- **2「エクスプローラ」、または「マイコンピュータ」を開く**
- **3 CD-ROMドライブのアイコンをダブルクリック**
- **4「\_manual」フォルダをダブルクリックし、「index」ファイルをダブルクリック 「VersaPro/VersaPro J 電子マニュアル」が表示されます。**

## **PDF形式のマニュアル(ファイル)をご覧いただくときの補足事項**

**あらかじめ、本機にAdobe Readerをインストールしておく必要があります。詳し くは『活用ガイド ソフトウェア編』の「アプリケーションの概要と削除/追加」の 「Adobe Reader」をご覧ください。**

## $\sqrt{x}$

**・ 必要に応じて「\_manual」フォルダをハードディスクのルートディレクトリにコ ピーしてご利用ください。**

**「\_manual」フォルダをハードディスクのルートディレクトリにコピーしてご利 用の際、フォルダ名・ファイル名などは変更しないでください。コピー先のフォル ダ名はすべて英数字の半角文字である必要があります。それ以外の文字(「デスク トップ」などの日本語)のフォルダ名にコピーすると起動することができなくな ります。**

- **・ Windowsが起動しなくなったなどのトラブルが発生した場合は、電子マニュアル をご覧になれません。そのため、あらかじめ「トラブル解決Q&A」を印刷しておく と便利です。**
- **・ NECビジネスPC/Express5800情報発信サイト「NEC 8番街」では、NEC製のマ ニュアルを電子マニュアル化し、ダウンロードできるサービスを行っております。 http://nec8.com/**

**「サポート情報」→「商品情報・消耗品」→「本体添付マニュアル」の「ビジネスPC (Mate & VersaPro)の電子マニュアル」から、電子マニュアルビューアをご覧く ださい。**

**また、NEC PCマニュアルセンターでは、マニュアルの販売を行っています。 http://pcm.mepros.com/**

**以上でマニュアルの使用方法は完了です。 次のページの「8 使用する環境の設定と上手な使い方」へ進んでください。**

# **8 使用する環境の設定と上手な使い方**

**本機を使用する環境や運用・管理する上で便利な機能を設定します。機能の詳細や設 定方法については、『活用ガイド ハードウェア編 モバイルノート(大画面タイ プ)、モバイルノート(ワイド画面タイプ)』『活用ガイド ソフトウェア編』 、 、および 『活用ガイド 再セットアップ編』をご覧ください。**

## **1. 最新の情報を読む**

## **補足説明**

**補足説明には、本製品のご利用にあたって注意していただきたいことや、マニュ アルには記載されていない最新の情報について説明していますので、削除しない でください。以下の方法でお読みください。**

- **・「VersaPro/VersaPro J 電子マニュアル」を起動して「補足説明」をクリック**
- **・「スタート」ボタン→「すべてのプログラム」→「補足説明」をクリック**

## **2.「再セットアップ用CD-ROM」の作成について**

**「再セットアップ用CD-ROM」の作成機能については、出荷時の製品構成でのみサ ポートしております。**

**「再セットアップ用CD-ROM」作成についての詳細は『活用ガイド 再セットアップ 編』をご覧ください。**

## **3. Windows XPのService Packについて**

**本機にはService Pack 2がインストールされています。**

**Service Pack 2を削除することにより、使用できなくなる機能、機器がありますの で、Service Pack 2を削除する場合は十分に注意してください(使用できなくなる 機能、機器についての詳細は『活用ガイド ソフトウェア編』の「アプリケーションの 概要と削除/追加」の「「Service Pack」について」をご覧ください)。**

## **4. 不正使用/盗難防止について**

## **スーパバイザ/ユーザパスワード、盗難防止用ロックなど**

**本機には、本機の不正使用を防止する機能(スーパバイザ/ユーザパスワード)、本 機や内蔵部品(メモリやハードディスクドライブ)の盗難を防止するため、錠をか ける機能(盗難防止用ロック)、盗難にあってもハードディスクドライブのデータ の漏洩を防ぐ機能(ハードディスクパスワード)があります。この他にも便利な機 能があります。詳しくは、『活用ガイド ハードウェア編 モバイルノート(大画 面タイプ)、モバイルノート(ワイド画面タイプ)』の「PART1 本体の構成各部」の 「セキュリティ機能/マネジメント機能」をご覧ください。**

#### **パワーモードチェンジャー**

**「パワーモードチェンジャー」をインストールすることで、CPUの速度やバッテリ の状況の確認、電源設定の設定および省電力機能の設定を簡単に行えます。 詳しくは、『活用ガイド ハードウェア編 モバイルノート(大画面タイプ)、モバ イルノート(ワイド画面タイプ)』の「PART1 本体の構成各部」の「電源」の「パ ワーモードチェンジャーを使用する」をご覧ください。**

#### **Intel SpeedStep**® **テクノロジ**

**電源の種類やCPUの動作負荷によって、動作性能を切り替えることができます。 詳しくは、『活用ガイド ハードウェア編 モバイルノート(大画面タイプ)、モバ イルノート(ワイド画面タイプ)』の「PART1 本体の構成各部」の「電源」の「Intel SpeedStep**® **テクノロジ」をご覧ください。**

## **6. データのバックアップの設定**

**データのバックアップ方法については、『活用ガイド ソフトウェア編』の「メンテナ ンスと管理」の「ハードディスクのメンテナンス」をご覧ください。**

#### **1 StandbyDisk**

**2台のハードディスクを使用し、一方のハードディスクドライブの内容をもう一 方のハードディスクドライブに定期的(日/週/月単位等)に、バックアップできま す。**

**バックアップをとることにより、運用中のハードディスクドライブの障害が起 きたときに、もう一方のハードディスクから起動し、バックアップした時点の 環境に戻すことができます。**

**StandbyDiskは「セカンドハードディスク(StandbyDisk付)」を選択した場 合のみ添付されています。**

**詳しくは、『活用ガイド ソフトウェア編』の「アプリケーションの概要と削 除/追加」の「StandbyDisk」をご覧ください。**

#### **2 StandbyDisk Solo RB**

### **StandbyDisk Solo RBは「InfoCage/モバイル防御」と併用することはできません。**

**ハードディスク内にある第1パーティション(システムドライブ)の使用領域とほ ぼ同じ容量をバックアップ先(以後スタンバイ・エリア)として同パーティション 内に確保し、使用領域のバックアップを行います。**

**稼動中のシステムに障害が起きた際、スタンバイ・エリアからシステムを起動す ることで、ハードウェア障害であるか、あるいはソフトウェア障害であるかを絞 り込むことが可能です。**

**次の方法で「StandbyDisk Solo RB インストールガイド」を起動し、StandbyDisk Solo RBをインストールしてください。なお、StandbyDisk Solo RB は、VersaPro のみ使用できます。**

**「スタート」ボタン→「すべてのプログラム」→「メンテナンスツール」→ 「StandbyDisk Solo RBインストールガイド」をクリック**

**また、WebサイトからStandbyDisk Solo RBの上位互換ソフトウェアである StandbyDisk Soloにアップグレードすることができます(有償)。**

**http://www.netjapan.co.jp/solo/rb1a4/**

## **7. LANDesk Management Agentのセットアップについて**

**LANDesk Management Agent は LANDesk Software Ltd. から販売されている LANDesk**® **Management Suite(別売)を使用してLANDesk**® **Management Suite クライアントエージェントのリモートインストールをサポートするアプリケーショ ンです。**

**LANDesk Management Suite クライアントエージェントをインストールするこ とにより、LANDesk Management Suite による管理を可能にし、情報機器のソフ トウェア、およびハードウェアの資産管理、セキュリティパッチの適用状況、OSや アプリケーションの更新などができます。**

**LANDesk Management Agent のセットアップ方法については、本体添付の「ア プリケーション CD-ROM/ マニュアル CD-ROM」内の「LDMA」ディレクトリの 「SETUP.TXT」をご覧ください。**

**なお、LANDesk Management Agent は VersaPro のモバイルノート(大画面タイ プ)の Windows XP Professional モデルのみ使用できます。**

**8. セキュリティの設定**

## **1 セキュリティチップ ユーティリティ**

**セキュリティチップ ユーティリティでは、電子メールの保護機能や、ファイルと フォルダの暗号化(EFS)機能、Personal Secure Drive(PSD)機能を利用できま す。**

**モバイルノート(大画面タイプ)では、本体にハードウェア的にTPM(Trusted Platform Module)と呼ばれるセキュリティチップを実装し、セキュリティチッ プ内で暗号化や暗号化の解除、鍵の生成をするため、強固なセキュリティ機能を 持っています。**

**また、セキュリティチップ上に暗号鍵を持つため、ハードディスクを取り外して 持ち出されてもデータを読みとられることはありません。**

**詳しくは、「セキュリティチップ ユーティリティCD-ROM」にあるマニュアルを ご覧ください。「\_manualTPM」フォルダの「index」をダブルクリックして起動し ます。**

**なお、セキュリティチップ ユーティリティは、モバイルノート(大画面タイプ)の Windows XP Professionalモデルのみ使用できます。**

## **2 IWSTM Desktop Security**

#### **IWSTM Desktop Securityは「InfoCage/モバイル防御」と併用することはできません。**

**IWSTM Desktop Securityは、保護されたWebサイトや文書へのアクセスに必要 な情報(ユーザID、パスワードなど)をセキュリティチップ(TPM)と連携し安全 に格納・管理することができます。**

**管理されたデータは、必要に応じて自動入力することができます。**

**また、大切なファイルをセキュリティチップ(TPM)と連携し暗号化することで保 護することができます。**

**詳しくは、「本機でIWSTM Desktop Securityをお使いになるお客様へ」をご覧く ださい。**

**なお、IWSTM Desktop Securityは、モバイルノート(大画面タイプ)のWindows XP Professionalモデルのみ使用できます。**

## **3 暗号化ファイルシステム(EFS)**

**EFS(Encrypting File System)は、Windows XP Professionalの標準ファイル システムであるNTFSが持つファイルやフォルダの暗号化機能です。暗号化を 行ったユーザ以外、データ復号化が行えないため、高いセキュリティ効果をもた らすことが可能です。**

**また、Windows XP Professionalインストールモデルでは、「ハードディスク暗号 化ユーティリティ」を使用することにより、暗号化ファイルシステムを簡単に設 定することができます。**

**詳しくは、『活用ガイド ソフトウェア編』の「アプリケーションの概要と削除/追 加」の「ハードディスク暗号化ユーティリティ」をご覧ください。 なお、「ハードディスク暗号化ユーティリティ」はWindows XP Professionalモデ ルのみ使用できます。**

#### **9. 上手な使い方**

#### **1 トラブルを防止するために**

**本機のトラブルを予防し、効率よくマネジメントするためには、電源の入れ方/切 り方や、エラーチェックなどいくつかのポイントがあります。 また、トラブルが起きてしまった場合にそなえ、「システム修復ディスク」をあらか じめ作成しておくことをおすすめします。「システム修復ディスク」の作成方法は、 『活用ガイド 再セットアップ編』を、その他のトラブルの予防については、『活用ガイ ド ソフトウェア編』の「トラブル解決Q&A」の「トラブルの予防」をご覧ください。**

**本機を安全に、快適に使用するためには、電源ケーブルやマウスなど定期的にお 手入れが必要です。詳しくは、『活用ガイド ハードウェア編 モバイルノート(大 画面タイプ)、モバイルノート(ワイド画面タイプ)』の「PART4 付録」の「お手入 れについて」をご覧ください。**

## **10.保証期間と保守について**

### **使用開始日表示ユーティリティ**

**本製品の保証期間は、製品ご購入日、もしくは初回電源投入日のどちらか遅い 方の日から開始します。**

**初回電源投入日、型番、製造番号、構成コードは次の方法で確認できます。**

**「スタート」ボタン→「すべてのプログラム」→「メンテナンスツール」→「使用開始 日表示ユーティリティ」をクリック**

**本製品の保証についての詳細は『保証規定&修理に関するご案内』をご覧くだ さい。**

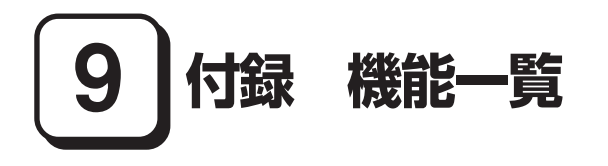

# aaaaaaaaaaaaaaaa **仕様一覧**

## **1.モバイルノート(大画面タイプ)**

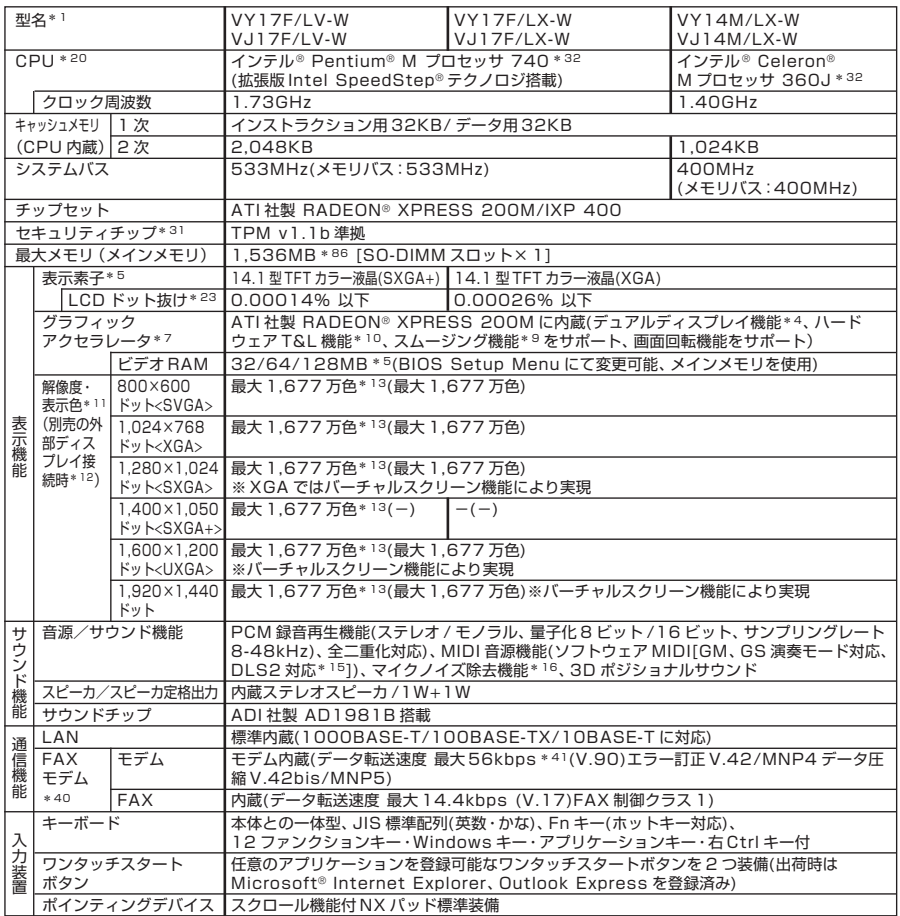

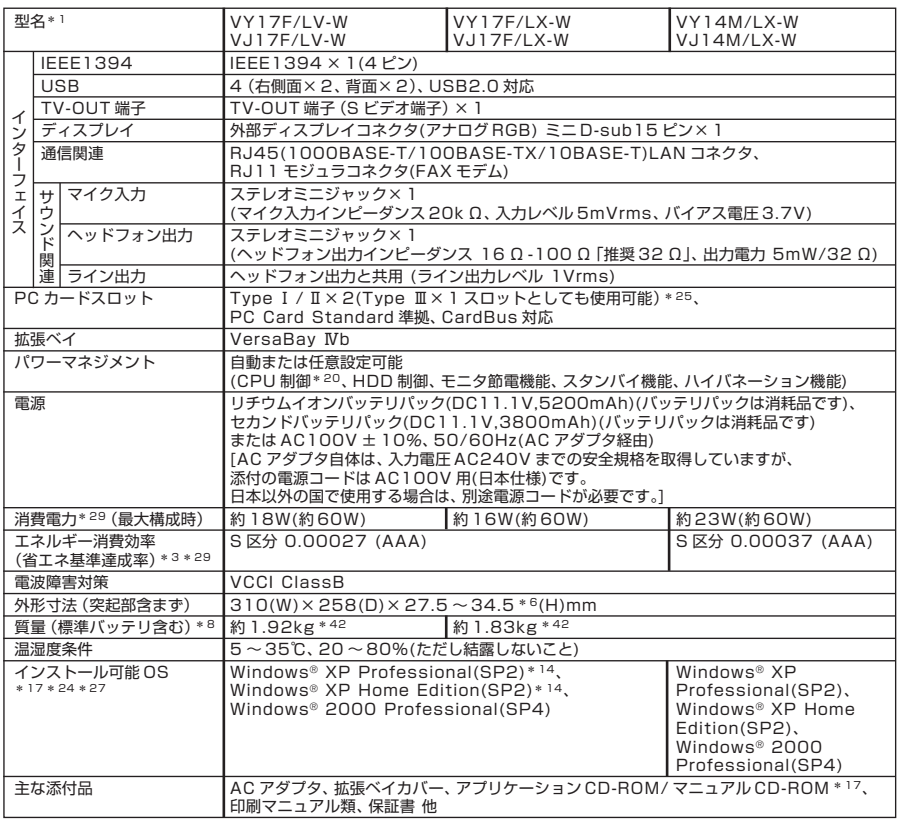

- \* 1: セレクションメニューを選択した構成での型名・型番については、本書の『型番を控える』をご覧ください。
- \* 3: エネルギー消費効率とは、省エネ法で定める測定方法により測定した消費電力を省エネ法で定める複合理論性能で除 したものです。省エネ基準達成率の表示語 A は達成率 100% 以上 200% 未満、AA は達成率 200% 以上 500% 未満、AAA は達成率 500% 以上を示します。
- \* 4: 本体の液晶ディスプレイと、外付けディスプレイで、異なるデスクトップ画面を表示する機能。
- \* 5: ビデオ RAM128MB 以上でご使用になる場合は、メインメモリを 512MB 以上に増設する必要があります。メイ ンメモリ容量が 1,024MB 以上の場合には、ビデオ RAM は 128MB 固定になります。
- \* 6: 最薄部~最厚部。ゴム足部、上蓋エンブレムの突起部を除く。
- \* 7: Microsoft® 社の DirectX® に対応。
- \* 8: PC カードは未装着。
- \* 9: 文字や画面を滑らかに拡大する機能。
- \*10: 3D 描画演算時に「変換処理(Transform)」「照明処理(Lighting)」をハードウェアで支援する機能。ソフトウェア (CPU)演算による描画に比べ、より高度な描画演算が可能になり、グラフィック描画品質が向上します。なお、本機 能は対応するソフトウェア(DirectX、Direct3D 対応)との組み合わせで有効な機能です。
- \*11: 表示素子(本体液晶ディスプレイ)より低い解像度を選択した場合、拡大表示機能により、液晶画面全体に表示可能。拡 大表示によって文字などの線の太さが不均一になることがあります。
- \*12: 本機の持つ解像度及び色数の能力であり、接続するディスプレイ対応解像度、リフレッシュレートによっては表示で きない場合があります。本体の液晶ディスプレイと外付けディスプレイの同画面表示可能。ただし、拡大表示機能を 使用しない状態では、外付けディスプレイ全体には表示されない場合があります。
- \*13: 1,677 万色表示は、グラフィックアクセラレータのディザリング機能により実現。
- \*14: プリインストール OS 以外の OS 環境では、拡張版 Intel SpeedStep® 機能が使用できない場合があります。
- \*15: DLS は「DownLoadable Sounds」の略です。DLS を使うと、カスタム・サウンド・セットを SoundMAX シ ンセサイザにロードできます。
- \*16: ノイズ除去機能によって、音声入力信号から周辺雑音が取り除かれ、クリーンでクリアな信号がアプリケーションに 渡されます。
- \*17: セレクションメニューまたは別売の拡張機器で選択可能な CD-ROM 系機器が必要です。
- \*20: 使用環境や負荷により CPU 動作スピードをダイナミックに変化させる制御を搭載しています。
- \*21: 液晶ディスプレイは非常に高精度な技術で作られていますが、画面の一部にドット抜け(ごくわずかな黒い点や、常時 点灯する赤、青、緑の点)が見えることがあります。また、見る角度によっては色むらや明るさのむらが見えることが あります。これらは、液晶ディスプレイの特性によるものであり、故障ではありませんのであらかじめご了承くださ い。なお、ドット抜けについては\* 23 もご覧ください。
- \*23: ドット抜け割合の基準値は ISO13406-2 の基準に従って、副画素(サブピクセル)単位で計算しています。詳細は http://nec8.com/products/pc/lcddot.html をご参照ください。
- \*24: インストール可能 OS 用ドライバは本体に添付しておりません。また、VersaPro J ではプリインストールされて いる OS 以外は使用できません。「http://nec8.com/」の上段ボタン中「サポート情報」の「ダウンロード・OS 情 報・注意事項」→「ダウンロード」の「ビジネス PC(Mate&VersaPro)/ プリンタ(MultiWriter&MultiImpact)/ PC 周辺機器」の「インストール可能 OS 用ドライバ(サポート OS 用ドライバ)」の「VersaPro」に順次掲載いたし ます。なお、インストール可能OSをご利用の際、「インストール/添付アプリケーション」がご利用いただけない等。 いくつか制限事項があります。必ずご購入前に「インストール可能 OS をご利用になる前に必ずお読みください」を ご覧になり、制限事項を確認してください。
- \*25: セレクションメニューにて内蔵指紋センサ(ライン型)を選択した場合は、Type Ⅰ/ Ⅱ×1スロット(Type Ⅲは使用 不可)。
- \*27: 「SP」は「Service Pack」の略称です。インストール可能 OS 用ドライバは( )内の Service Pack のバージョ ンにてインストール手順の確認をおこなっているものです。インストール可能 OS を使用する場合は( )内の Service Pack を適用してご使用ください。別売の OS と Service Pack は別途入手が必要となります。
- \*29: OS は Windows® XP Professional、メモリ 256MB(エネルギー消費効率はメモリ 1,536MB)、ハードディ スク 40GB、CD-ROM 系ドライブなしの構成で測定。
- \*31: プリインストールの Windows® XP Professional 以外では使用できません。
- \*32: Execute Disable Bit 機能搭載。
- \*40: 回線状態によっては、通信速度が変わる場合があります。また、内蔵FAXモデムは一般電話回線のみに対応していま す。内蔵 FAX モデムの海外で利用可能な地域など詳細は http://nec8.com/products/versapro/ modem.html にてご確認ください。
- \*41: 56kbps はデータ受信時の最大速度です。データ送信時は最大 33.6kbps となります。
- \*42: 拡張ベイに、拡張ベイカバー(約 20g)装着時の質量。CD-ROM ドライブ装着時の質量は VY17F/LX-W および VJ17F/LX-W では約 2.08kg、VY17F/LX-W、VJ17F/LX-W、VY14M/LX-W および VJ14M/LX-W では約 1.99kg となります。質量は内蔵するドライブ等により変わります。
- \*86: セレクションメニューでメモリ 256MB、512MB(オンボード 256MB+256MB × 1)または 768MB を選 択した場合は、最大メモリ 1,280MB となります。

#### ◆セレクションメニュー\*57

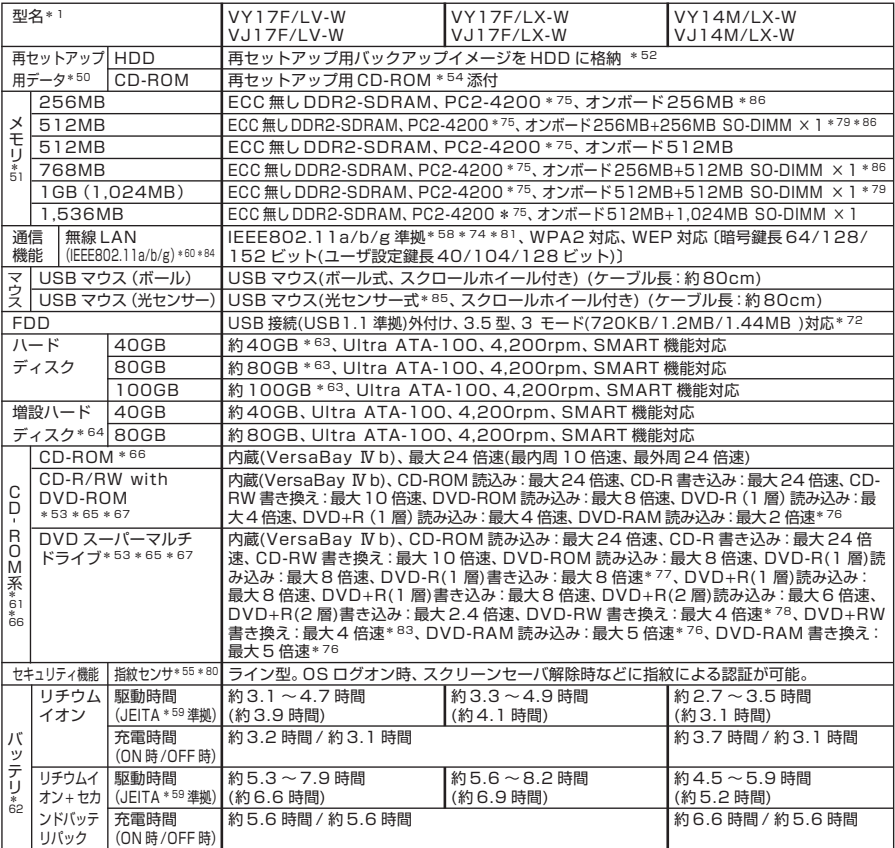

- \*50: セレクションによっては再セットアップ用 CD-ROM は添付されておりません。HDD に格納してある再セットアッ プ用バックアップイメージ破損や誤って消去した場合などの媒体購入方法は http://nx-media.ssnet.co.jp を ご参照ください。
- \*51: メモリを拡張する場合は、標準搭載されている増設 RAM ボードを取り外す必要がある場合があります。
- \*52: HDD 内の約 3GB を再セットアップ領域として使用。これらの「再セットアップ用バックアップイメージ」を CD-R 媒体に書き出す場合には、ご購入時にセレクションメニューで CD-R/RW with DVD-ROM または DVD スー パーマルチドライブの選択が必要です。
- \*53: DVD ビデオ再生ツール「InterVideo® WinDVDTM 5」が添付されます。
- \*54: 再セットアップ用 CD-ROM を使用するには、セレクションメニューまたは別売の拡張機器で選択可能な CD-ROM 系機器が必要です。なお、再セットアップ用 CD-ROM 添付を選択した場合、HDD に再セットアップ用バックアッ プイメージは格納されておりません。
- \*55: 内蔵指紋センサ(ライン型)はプリインストールの OS 以外ではご利用になれません。
- \*57: セレクションメニュー中の各オプションは単体販売は行っておりません。
- \*58: 接続対象機器、電波環境、周囲の障害物、設置環境、使用状況、ご使用のアプリケーションソフトウェア、OS などに よっても通信速度、通信距離に影響する場合があります。また、IEEE802.11b/g(2.4GHz)とIEEE802.11a (5GHz)は互換性がありません。
- \*59: JEITA バッテリ動作時間測定法(Ver.1.0)に基づいて測定したバッテリ駆動時間です。
	- JEITA バッテリ動作時間測定法(Ver.1.0)
	- Windows® XP Professional にて測定。
	- 駆動時間 =(測定法 a+ 測定法 b)/2
	- 測定法 a、b 共通条件 < 条件 >
	- 1)「電源オプションのプロパティ」・「アラーム」・「バッテリ低下アラーム」 ・チェックボックスのチェックを外し、「バッテリ低下アラーム」を無効にする。
	- 2)「電源オプションのプロパティ」・「アラーム」・「バッテリ切れアラーム」 ・チェックボックスのチェックを外し、「バッテリ切れアラーム」を無効にする。
	- 3)LCD 輝度:測定法 a に於いて 20cd を下回らない値に設定。 測定法 a:輝度 8 段階中下から 2 段目、測定法 b:輝度 8 段階中下から 1 段目。
	- 4)「画面のプロパティ」・「スクリーンセーバー」タブ内の「スクリーンセーバー(S)」・「(なし)」に設定し、スクリーン セーバーを無効にする。
	- 5)ワイヤレスクライアントマネージャが常駐している場合は終了する。
	- 6)「セキュリティセンターのプロパティ」・「自動更新」を無効にする。
	- 7)「セキュリティセンターのプロパティ」・「Windows ファイアウォール」を無効にする。
	- 8)「セキュリティセンターのプロパティ」・「ヘルプ」・「セキュリティセンターからの警告方法を変更する」のチェック を全て外す。
	- 9)壁紙を白にする。
	- 10)システム構成ユーティリティを起動し、「全般」タブ内の「スタートアップのオプションを選択(S)」を選択し、 「スタートアップの項目を読み込む (O)」のチェックボタンを外す。
	- 測定法 a < 条件 >
	- 1)動画再生ソフト:Windows Media Player にて連続再生。
	- 2)「電源オプションのプロパティ」・「電源設定」タブ内の「バッテリ使用」の項目を全て「なし」に設定。
	- 3)「サウンドとオーディオデバイスのプロパティ」・「音量」・「デバイスの音量」・「ミュート(M)」のチェックボックス にチェックを入れる。
	- 測定法 b < 条件 >
	- 1)デスクトップ画面の表示を行った状態で放置。
	- 2)「電源オプションのプロパティ」・「電源設定」タブ内の「バッテリ使用」の項目の「ハードディスクの電源を切る(I)」 を「3 分後」に設定。他の項目は「なし」に設定。
- \*60: 業界団体 Wi-Fi Alliance の標準規格「Wi-Fi®」認定を取得した無線 LAN モジュールを内蔵しております。
- \*61: メディアの種類、フォーマット形式によって速度が出ない場合があります。
- \*62: バッテリ駆動時間や充電時間は、ご利用状況によって上記記載時間と異なる場合があります。バッテリパックは消耗 品です。長時間駆動設定時、CPU 動作性能は LOW モード。(インテル® Celeron® M プロセッサを除く。)
- \*63: 20GB が NTFS、残りも NTFS でフォーマット済み。また、最後の約 3GB を再セットアップ領域として使用。た だしセレクションメニューで再セットアップ用CD-ROM添付を選択した場合、HDDに再セットアップ用バックアッ プイメージは格納されておりません。
- \*64: 未フォーマットです。
- \*65: 書き込みツール「RecordNow!/DLA」が添付されます。
- \*66: コピーコントロール CD など一部の音楽 CD の作成および再生ができない場合があります。
- \*67: バッファアンダーランエラー防止機能付き。
- \*72: 1.44MB 以外(720KB/1.2MB)のフォーマット不可。
- \*74: Super AGTM に対応。Super AGTM 機能を使用するには、接続先の無線 LAN 機器も Super AGTM に対応して いる必要があります。
- \*75: VY14M/LX-W および VJ14M/LX-W はメモリバス 400MHz(PC2-3200 相当)で動作します。
- \*76: 片面 4.7GB の DVD-RAM の速度です。カートリッジタイプの DVD-RAM メディア(TYPE1)はご使用できませ ん。また標準でサポートされるフォーマットは FAT32 のみです。
- \*77: DVD-R は DVD for General Ver2.0/2.1 に準拠したディスクの書き込みに対応しています。
- \*78: DVD-RW は、DVD-RW Ver1.1/1.2 に準拠したディスクの書き込みに対応しています。
- \*79: 512MB(オンボード 256MB+256MB)または 1GB を選択した場合、デュアルチャネルに対応。
- \*80: 内蔵指紋センサ(ライン型)と USB ロック機能は同時使用できません。
- \*81: Atheros XR™ (eXtended Range)に対応。Atheros XR™ 機能を使用するには、接続先の無線 LAN 機器 もAtheros XRTM に対応している必要があります。
- \*83: 8 倍速記録対応 DVD+RW ディスクへの記録はできません。
- \*84: 無線 LAN(5GHz)は、IEEE802.11a 準拠(J52/W52/W53)です。J52/W52/W53 は社団法人電子情報技 術産業協会による表記です。詳細は http://nec8.com/products/wireless/index.html をご参照ください。 無線 LAN(5GHz)の使用は、電波法令により屋内に限定されます。
- \*85: 光センサーマウスは、光沢のある白い面などの上で使用すると意図した通りに動作しない場合があります。その際は 光学式マウスに対応したマウスパッドなどを別途ご用意ください。
- \*86: セレクションメニューでメモリ 256MB、512MB(オンボード 256MB+256MB × 1)または 768MB を選 択した場合は、最大メモリ 1,280MB となります。

## **2.モバイルノート(ワイド画面タイプ)**

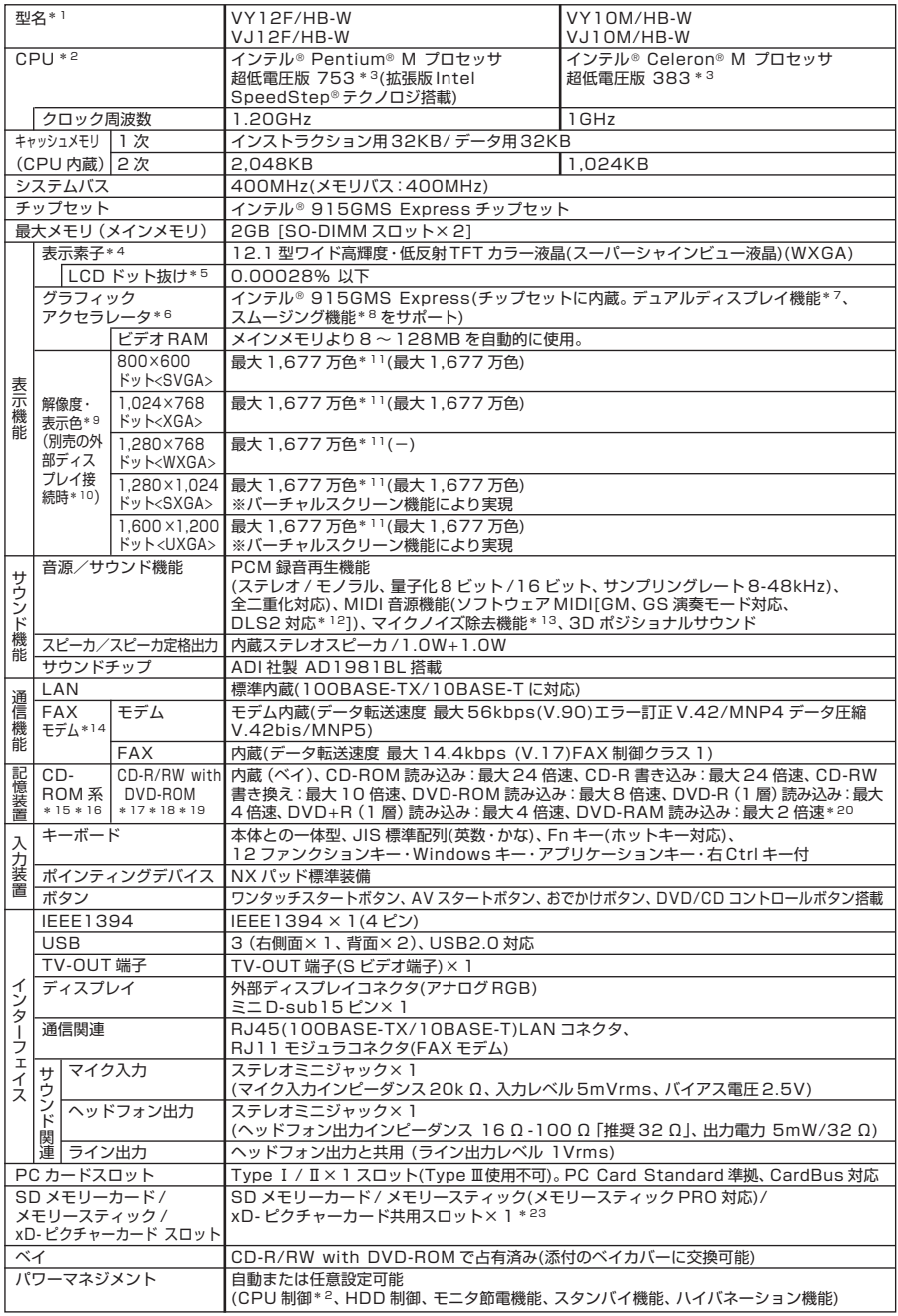

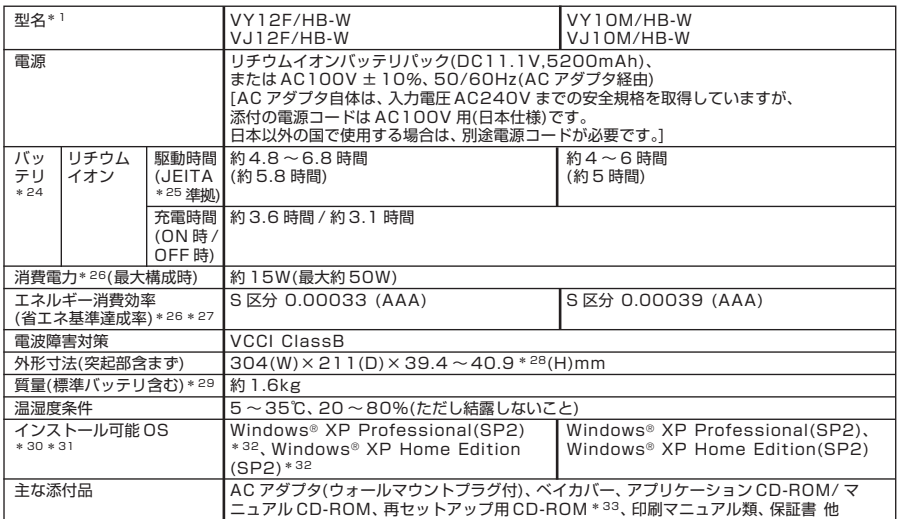

\* 1: セレクションメニューを選択した構成での型名・型番については、本書の『型番を控える』をご覧ください。

\* 2: 使用環境や負荷により CPU 動作スピードをダイナミックに変化させる制御を搭載しています。

- \* 3: Execute Disable Bit 機能搭載。
- \* 4: 液晶ディスプレイは非常に高精度な技術で作られていますが、画面の一部にドット抜け(ごくわずかな黒い点や、常時 点灯する赤、青、緑の点)が見えることがあります。また、見る角度によっては色むらや明るさのむらが見えることが あります。これらは、液晶ディスプレイの特性によるものであり、故障ではありませんのであらかじめご了承くださ い。なお、ドット抜けについては\* 5 もご覧ください。
- \* 5: ドット抜け割合の基準値は ISO13406-2 の基準に従って、副画素(サブピクセル)単位で計算しています。詳細は http://nec8.com/products/pc/lcddot.html をご参照ください。
- \* 6: Microsoft® 社の DirectX® に対応。
- \* 7: 本体の液晶ディスプレイと、外付けディスプレイで、異なるデスクトップ画面を表示する機能。
- \* 8: 文字や画面を滑らかに拡大する機能。
- \* 9: 表示素子(本体液晶ディスプレイ)より低い解像度を選択した場合、拡大表示機能により、液晶画面全体に表示可能。拡 大表示によって文字などの線の太さが不均一になることがあります。
- \*10: 本機の持つ解像度及び色数の能力であり、接続するディスプレイ対応解像度、リフレッシュレートによっては表示で きない場合があります。本体の液晶ディスプレイと外付けディスプレイの同画面表示可能。ただし、拡大表示機能を 使用しない状態では、外付けディスプレイ全体には表示されない場合があります。
- \*11: 1,677 万色表示は、グラフィックアクセラレータのディザリング機能により実現。
- \*12: DLS は「DownLoadable Sounds」の略です。DLS を使うと、カスタム・サウンド・セットを SoundMAX シ ンセサイザにロードできます。
- \*13: ノイズ除去機能によって、音声入力信号から周辺雑音が取り除かれ、クリーンでクリアな信号がアプリケーションに 渡されます。
- \*14: 回線状態によっては、通信速度が変わる場合があります。また、内蔵FAXモデムは一般電話回線のみに対応していま す。内蔵 FAX モデムの海外で利用可能な地域など詳細は http://nec8.com/products/versapro/ modem.html にてご確認ください。
- \*15: メディアの種類、フォーマット形式によって速度が出ない場合があります。
- \*16: コピーコントロール CD など、一部の音楽 CD の作成および再生ができない場合があります。
- \*17: DVD ビデオ再生ツール「InterVideo® WinDVD™ 5」が添付されています。
- \*18: 書き込みツール「RecordNow!/DLA」が添付されます。
- \*19: バッファーアンダーランエラー防止機能付き。
- \*20: 片面 4.7GB の DVD-RAM の速度です。カートリッジタイプの DVD-RAM メディア(TYPE1)はご使用できませ ん。また標準でサポートされるフォーマットは FAT32 のみです。
- \*23: 各メモリメディアの著作権保護機能はサポートしておりません。「メモリースティック Duo」をご使用の場合は、必 ずメモリースティック Duo アダプターを使用してご利用ください。詳しくは「メモリースティック Duo」の取扱説 明書をご参照ください。本機では、<2GB> までの「メモリースティック」で動作確認を行っています。これを超える 容量の「メモリースティック」での動作は保証しておりません。「miniSDカード」をご使用の場合には、必ず miniSD カードアダプタを使用してご利用ください。詳しくは「miniSDカード」の取扱説明書をご参照ください。本機では、 <1GB> までの「SDメモリーカード」で動作確認を行っています。これを超える容量の「SDメモリーカード」での 動作は保証しておりません。「マルチメディアカード」には対応しておりません。「xD-ピクチャーカード Type M(高 容量対応)」シリーズに対応してます。本機では、<1GB> までの「xD-ピクチャーカード」で動作確認を行っていま す。これを超える容量の「xD-ピクチャーカード」での動作は保証しておりません。メモリースティック、SDメモリー カード、xD-ピクチャーカードをそれぞれ同時に使用することはできません。
- \*24: バッテリ駆動時間や充電時間は、ご利用状況によって左記記載時間と異なる場合があります。バッテリパックは消耗 品です。長時間駆動設定時、CPU 動作性能は LOW モード。(インテル® Celeron® M プロセッサ超低電圧版を除 く。)
- \*25: JEITA バッテリ動作時間測定法(Ver.1.0)に基づいて測定したバッテリ駆動時間です。
	- JEITA バッテリ動作時間測定法(Ver.1.0)
	- Windows® XP Professional にて測定。
	- 駆動時間 =(測定法 a+ 測定法 b)/2
	- 測定法 a、b 共通条件 < 条件 >
	- 1)「電源オプションのプロパティ」・「アラーム」・「バッテリ低下アラーム」
		- ・チェックボックスのチェックを外し、「バッテリ低下アラーム」を無効にする。
	- 2)「電源オプションのプロパティ」・「アラーム」・「バッテリ切れアラーム」
	- ・チェックボックスのチェックを外し、「バッテリ切れアラーム」を無効にする。
	- 3)LCD 輝度:測定法 a に於いて 20cd を下回らない値に設定。

測定法 a:輝度 8 段階中下から 2 段目、測定法 b:輝度 8 段階中下から 1 段目。

- 4)「画面のプロパティ」・「スクリーンセーバー」タブ内の「スクリーンセーバー(S)」・「(なし)」に設定し、スクリーン セーバーを無効にする。
- 5)ワイヤレスクライアントマネージャが常駐している場合は、終了する。
- 6)「セキュリティセンターのプロパティ」・「自動更新」を無効にする。
- 7)「セキュリティセンターのプロパティ」・「Windows ファイアウォール」を無効にする。
- 8)「セキュリティセンターのプロパティ」・「ヘルプ」・「セキュリティセンターからの警告方法を変更する」のチェック を全て外す。
- 9)壁紙を白にする。
- 10)システム構成ユーティリティを起動し、「全般」タブ内の「スタートアップのオプションを選択(S)」を選択し、 「スタートアップの項目を読み込む (0)」のチェックボタンを外す。
- 測定法 a < 条件 >
- 1)動画再生ソフト:Windows Media Player にて連続再生。
- 2)「電源オプションのプロパティ」・「電源設定」タブ内の「バッテリ使用」の項目を全て「なし」に設定。
- 3)「サウンドとオーディオデバイスのプロパティ」・「音量」・「デバイスの音量」・「ミュート(M)」のチェックボックス にチェックを入れる。

測定法 b < 条件 >

- 1)デスクトップ画面の表示を行った状態で放置。
- 2)「電源オプションのプロパティ」・「電源設定」タブ内の「バッテリ使用」の項目の「ハードディスクの電源を切る(I)」 を「3 分後」に設定。他の項目は「なし」に設定。
- \*26: OS は Windows® XP Professional、メモリ 256MB(エネルギー消費効率はメモリ 2GB)、ハードディスク 40GB、CD-ROM 系ドライブなしの構成で測定。
- \*27: エネルギー消費効率とは、省エネ法で定める測定方法により測定した消費電力を省エネ法で定める複合理論性能で除 したものです。省エネ基準達成率の表示語 A は達成率 100% 以上 200% 未満、AA は達成率 200% 以上 500% 未満、AAA は達成率 500% 以上を示します。
- \*28: ゴム足部の突起部を除く。
- \*29: ベイにベイカバー装着時。PC カード、SD メモリーカード、メモリースティック、xD- ピクチャーカードは未装着。 CD-R/RW with DVD-ROM 装着時は約 1.8kg。
- \*30: インストール可能 OS 用ドライバは本体に添付しておりません。また、VersaPro J ではプリインストールされて いる OS 以外は使用できません。「http://nec8.com/」の上段ボタン中「サポート情報」の「ダウンロード・OS 情 報・注意事項」→「ダウンロード」の「ビジネス PC(Mate&VersaPro)/ プリンタ(MultiWriter&MultiImpact)/ PC 周辺機器」の「インストール可能 OS 用ドライバ(サポート OS 用ドライバ)」の「VersaPro」に順次掲載いたし ます。なお、インストール可能OSをご利用の際、「インストール/ 添付アプリケーション」がご利用いただけない等、 いくつか制限事項があります。必ずご購入前に「インストール可能 OS をご利用になる前に必ずお読みください」を ご覧になり、制限事項を確認してください。

\*31: 「SP」は「Service Pack」の略称です。インストール可能 OS 用ドライバは( )内の Service Pack のバージョ ンにてインストール手順の確認をおこなっているものです。インストール可能 OS を使用する場合は( )内の Service Pack を適用してご使用ください。別売の OS と Service Pack は別途入手が必要となります。

\*32: プリインストール OS 以外の OS 環境では、拡張版 Intel SpeedStep® 機能が使用できない場合があります。 \*33: HDD に再セットアップ用バックアップイメージは格納されておりません。

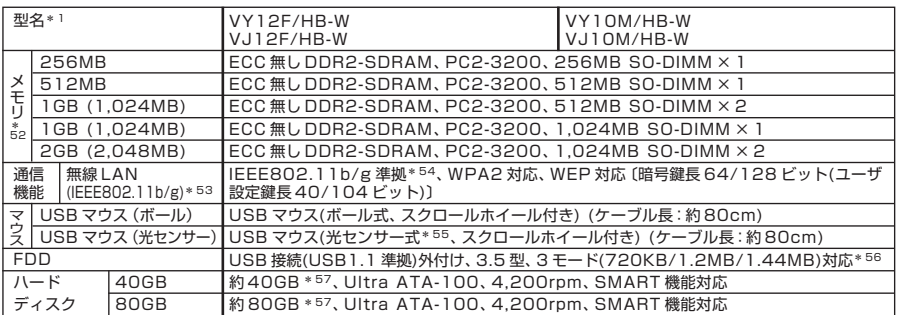

## ◆セレクションメニュー\*51

\*51: セレクションメニュー中の各オプションは単体販売は行っておりません。

\*52: メモリを拡張する場合は、標準搭載されている増設 RAM ボードを取り外す必要がある場合があります。

\*53: 業界団体 Wi-Fi Alliance の標準規格「Wi-Fi®」認定を取得した無線 LAN モジュールを内蔵しております。

\*54: 接続対象機器、電波環境、周囲の障害物、設置環境、使用状況、ご使用のアプリケーションソフトウェア、OS などに よっても通信速度、通信距離に影響する場合があります。また、IEEE802.11b/g(2.4GHz)とIEEE802.11a (5GHz)は互換性がありません。

\*55: 光センサーマウスは、光沢のある白い面などの上で使用すると意図した通りに動作しない場合があります。その際は 光学式マウスに対応したマウスパッドなどを別途ご用意ください。

\*56: 1.44MB 以外(720KB/1.2MB)のフォーマット不可。

\*57: 20GB が NTFS、残りも NTFS でフォーマット済み。なお、HDD に再セットアップ用バックアップイメージは格 納されておりません。

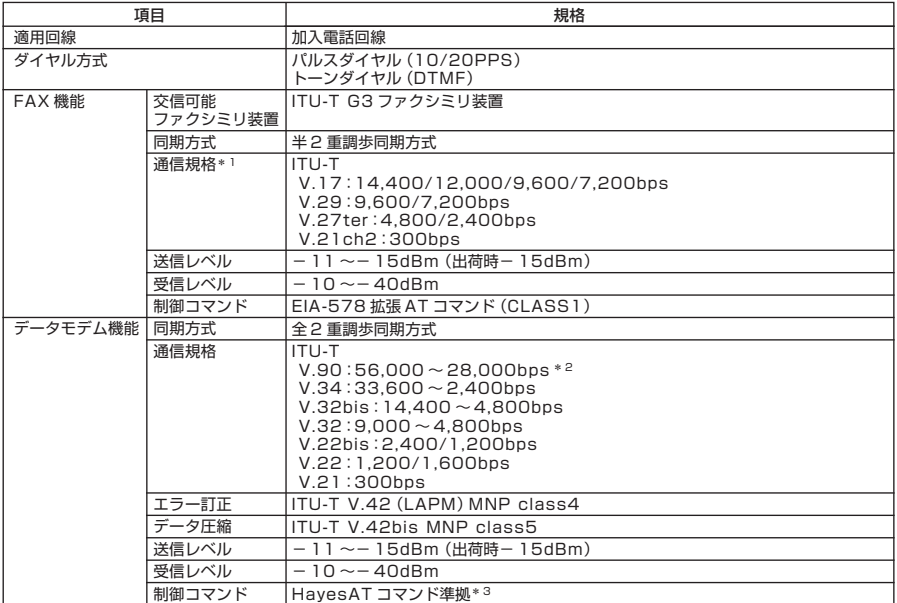

\* 1 : 回線状態によって、通信速度が変わる場合があります。

\* 2 : 送信時は 33,600 ~2,400bps になります。

\*3: AT コマンドについては、『AT コマンド一覧』をご覧ください。

# aaaaaaaaaaaaaaaa **内蔵LAN**

## ●規格概要

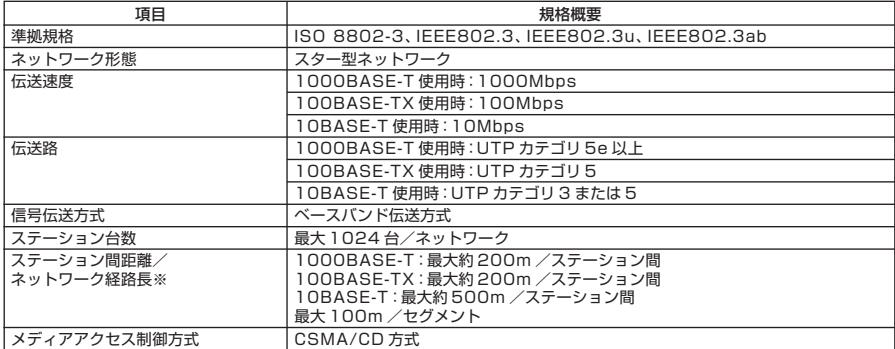

※:リピータの台数など、条件によって異なります。

## 無線LAN (IEEE802.11b/g)

**無線LAN(IEEE802.11b/g)は、2.4GHz無線LAN(IEEE802.11b/g)対応機器と通信 することができる無線LANです。**

## ●2.4GHz無線LAN(IEEE802.11b/g)規格概要

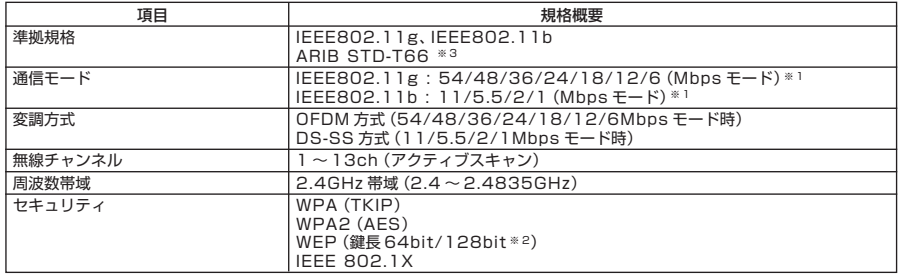

※ 1: 各規格による理論的な通信速度をもとにした通信モード表記であり、実効速度とは異なります。

※ 2: 設定可能な鍵長は、それぞれ 40bit、104bit です。

※ 3: ARIB についての表記の説明は「「無線 LAN(IEEE802.11b/g)」について」- ご注意をご覧ください。

## **無線LAN (IEEE802.11a/b/g)**

**無線LAN(IEEE802.11a/b/g)は、2.4GHz無線LAN(IEEE802.11b/g)規格と5GHz 無線LAN(IEEE802.11a)規格を切り替えて通信することができる無線LANです。 そ れぞれの無線LAN規格の概要は以下の通りです。**

**無線LAN(IEEE802.11a/b/g)は、Atheros Communications社が開発したワイヤ レス通信の高速化技術「Super AGTM」※4および長距離化技術「Atheros XRTM (eXtended Range)」※5に対応しています。**

## ●2.4GH z 無線LAN(IEEE802.11b/g)規格概要

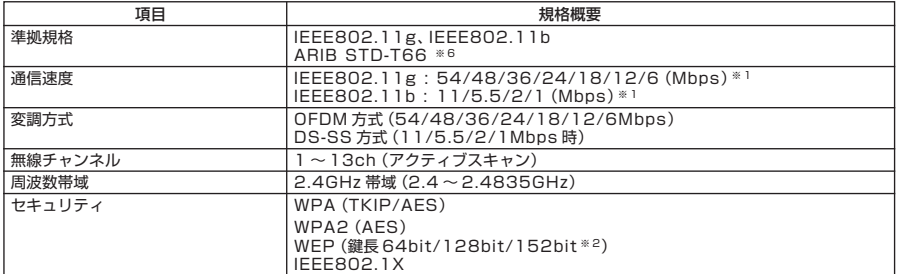

## ●5GHz無線LAN(IEEE802.11a)規格概要

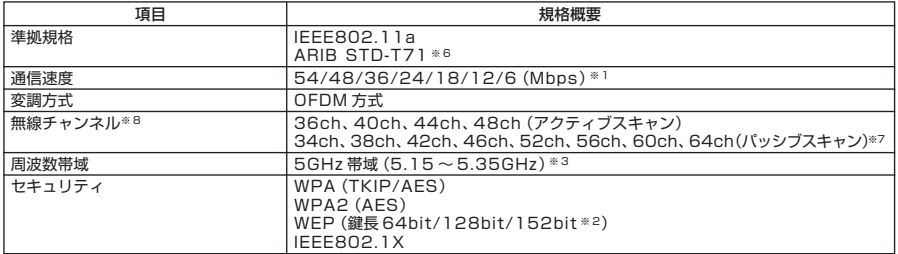

※ 1:各規格による速度(理論値)であり、実行速度とは異なります。接続対象機器、電波環境、周囲の障害物、設置環境、使 用状況、ご使用のOS、アプリケーション、ソフトウェアなどによっても通信速度、通信距離に影響する場合があります。

※ 2:設定可能な鍵長は、それぞれ 40bit、104bit、128bit です。

※ 3:5GHz 無線 LAN の使用は、電波法令により屋内に限定されます。

※4: Super AG™ 機能を使用するには、接続先の無線 LAN 機器も Super AG™ に対応している必要があります。

※5: Atheros XR™ 機能を使用するには、接続先の無線 LAN 機器も Atheros XR™ に対応している必要があります。

※ 6:ARIB についての表記の説明は、「「無線 LAN(IEEE802.11a/b/g)」について」- ご注意 をご覧ください。

※ 7: パッシブスキャンのチャンネルは接続に時間がかかる場合があります。

※ 8:2005 年 9 月時点。

#### **ご注意**

- **(1) 本書の内容の一部または全部を無断転載することは禁じられています。**
- **(2) 本書の内容に関しては将来予告なしに変更することがあります。**
- **(3) 本書の内容については万全を期して作成いたしましたが、万一ご不審な点や誤り、記載もれなどお気付き のことがありましたら、ご購入元、またはNEC 121コンタクトセンターへご連絡ください。落丁、乱丁本は お取り替えいたします。**
- **(4) 当社では、本装置の運用を理由とする損失、逸失利益等の請求につきましては、(3)項にかかわらずいかな る責任も負いかねますので、あらかじめご了承ください。**
- **(5) 本装置は、医療機器、原子力設備や機器、航空宇宙機器、輸送設備や機器など、人命に関わる設備や機器、お よび高度な信頼性を必要とする設備や機器などへの組み込みや制御等の使用は意図されておりません。こ れら設備や機器、制御システムなどに本装置を使用され、人身事故、財産損害などが生じても、当社はいか なる責任も負いかねます。**
- **(6) 海外における保守・修理対応は、海外保証サービス[NEC UltraCareSM International Service]対象機種 に限り、当社の定める地域・サービス拠点にてハードウェアの保守サービスを行います。 サービスの詳細や対象機種については、以下のホームページをご覧ください。 http://www.ultracare.com**
- **(7) 本機の内蔵ハードディスクにインストールされているWindows XP、および本機に添付のCD-ROMは、本 機のみでご使用ください。**
- **(8) ソフトウェアの全部または一部を著作権の許可なく複製したり、複製物を頒布したりすると、著作権の侵 害となります。**
- **(9) ハードウェアの保守情報をセーブしています。**
- **(10)この製品は、著作権保護技術を採用しており、米国と日本の特許技術と知的財産権によって保護されてい ます。この著作権保護技術の使用には、マクロヴィジョン社の許可が必要です。またその使用は、マクロヴィ ジョン社の特別な許可がない限り、家庭での使用とその他一部の観賞用の使用に制限されています。この 製品を分解したり改造することは禁じられています。**
- **(11)本書に記載しているWebサイトは、2005年9月現在のものです。**

**Microsoft、Windows、Officeロゴ、Outlook、およびWindowsのロゴは、米国Microsoft Corporationの米国 およびその他の国における商標または登録商標です。**

**Intel, Intel SpeedStep, およびPentiumは、米国およびその他の国におけるIntel Corporationまたはその 子会社の商標あるいは登録商標です。**

**McAfee、VirusScanおよびマカフィーは米国法人McAfee, Inc.またはその関係会社の登録商標です。**

**Adobe、AcrobatおよびAcrobatロゴはAdobe Systems Incorporatedの商標です。**

**LANDeskは、LANDesk Software, Ltd.またはその子会社の米国およびその他の国における登録商標または 商標です。**

**Sonic RecordNow!、およびSonic DLAは、Sonic Solutionの登録商標です。**

**InterVideo、InterVideoロゴ、WinDVDはInterVideo, Inc.の商標または登録商標です。**

**Copyright 2005 InterVideo、Incorporated. All rights reserved.**

**StandbyDisk、StandbyDisk Solo、およびStandbyDisk Solo RBは、StandbySoft LLC / (株)ネットジャパ ンの商標です。**

**Symantec、Symantec ロゴおよびGhostは、Symantec Corporationの登録商標であり、各製品名は Symantec Corporationの登録商標または商標です。**

**©2005 Symantec Corporation, All right Reserved.**

**Atheros,ABG,Super AG,eXtended Range (XR)およびTotal 802.11のロゴは米国Atheros Communications, Inc.の商標です。**

**ImageWareおよびIWSは米国ImageWare Systems, Inc.の米国における登録商標または商標です。 InfoCageは日本電気株式会社の登録商標です。**

**その他、本マニュアルに記載されている会社名、商品名は各社の商標、または登録商標です。**

**初版 2005年 10月** ©NEC Corporation,NEC Personal Products, Ltd. 2005 **日本電気株式会社、NECパーソナルプロダクツ株式会社の許可なく複製、改変などを行うことはできません。 853-810602-201-A** Printed in Japan

**このマニュアルは再生紙(古紙率100%)を使用しています。**

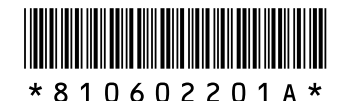